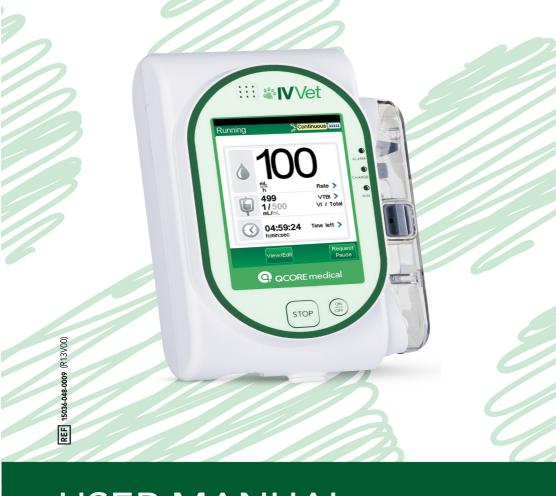

# **USER MANUAL**

Multi-Function Veterinary Infusion Pump

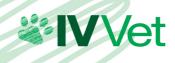

# **Important Notice**

The IVVet Infusion Pump User Manual is delivered subject to the conditions and restrictions listed in this section. Clinicians and qualified hospital staff should read the entire User Manual prior to operating the IVVet pump in order to fully understand the functionality and operating procedures of the pump and its accessories.

Improper programming may cause injury to the patient.

# **Prescription Notice**

Federal United States law restricts this device for sale by or on the order of a physician only {21 CFR 801.109(b) (1)}.

The IVVet pump is for use at the direction of, or under the supervision of, licensed physicians and/or licensed healthcare professionals who are trained in the use of the pump and in the administration of blood, medication and parenteral nutrition. The instructions for use presented in this manual should in no way supersede established medical protocol concerning patient care.

# Copyright, Trademark and Patent Information

© 2017, Q Core Medical Ltd. All right reserved.

IVVet and Q Core (with or without logos) are trademarks of Q Core Medical Ltd.

The design, pumping mechanism and other features of the IVVet pump are protected under one or more US and Foreign Patents.

## **Disclaimer**

The information in this manual has been carefully examined and is believed to be reliable. No responsibility is assumed for any inadvertent inaccuracies. Q Core Medical Ltd. reserves the right to make changes to any of its products in order to improve reliability, design and performance. The instructions presented in this manual should in no way supersede established medical protocol concerning patient care. The text and drawings herein are for the purposes of illustration and reference only; the specifications on which they are based are subject to change without notice.

# Warning

Use only Q Core Medical Ltd. supplied administration sets and accessories with the IVVet pump. Use of administration sets other than Q Core Medical Ltd. supplied sets may impair the operation of the pump and the accuracy and flow rate of the infusion, and may generate hazardous fluid pressures which may activate occlusion alarms at unpredictable pressures.

The Q Core Medical Ltd. warranty on this device will be null and void and Q Core Medical Ltd. will assume no responsibility for incidents which may occur if the product is not used in accordance with product labeling. Refer to Warnings and Safety Precautions on page 19 for a complete list of warnings and cautions.

## **Technical Assistance**

For technical questions, troubleshooting assistance and device problems, please contact your local agent/distributor. You may also contact Q Core Medical Ltd. support via email to the following address: support@Qcore.com

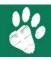

# Contents

| 1. Introduction                                                                                                | 0                          |
|----------------------------------------------------------------------------------------------------|----------------------------|
| Product Overview and Indications                                                                               | 8                          |
| Features                                                                                                    |                            |
| Terms and Abbreviations                                                                                        | 11                         |
| Document Conventions                                                                                           |                            |
| Safety and Compliance Information                                                                              | 13                         |
| Symbols and Labeling                                                                                           |                            |
| Compliance and Classification                                                                                  |                            |
| Biocompatibility                                                                                               |                            |
| Sterilization                                                                                                  |                            |
| Degree of Protection Against Ingress of Water and Dust                                                         | 18                         |
| Warnings and Safety Precautions                                                                                |                            |
| General Warnings and Precautions                                                                               |                            |
| Proper Use of the Pump                                                                                         | 23                         |
| 2. COMPONENTS, ACCESSORIES, AND ADMINISTRATIO                                                                  | N SETS26                   |
| Unpacking the Pump                                                                                             | 26                         |
| Hardware and Software Components                                                                               |                            |
|                                                                                                    |                            |
| Touch Screen                                                                                                   |                            |
| Using Pump Accessories                                                                                         | 28<br>29                   |
| Using Pump Accessories                                                                                         | 28<br>29<br>29             |
| Using Pump Accessories                                                                                         | 28<br>29<br>29<br>31       |
| Using Pump Accessories                                                                                         | 28<br>29<br>29<br>31       |
| Using Pump Accessories                                                                                         | 28<br>29<br>31<br>32       |
| Using Pump Accessories  Mini Cradle  Power Supply  Administration Sets  3. FUNDAMENTAL CONCEPTS AND OPERATIONS | 28<br>29<br>31<br>32       |
| Using Pump Accessories  Mini Cradle  Power Supply  Administration Sets                                         | 28<br>29<br>31<br>32<br>34 |

| Overview of Icons                                           | 37 |
|-------------------------------------------------------------|----|
| Selecting Delivery Mode                                     | 38 |
| Enabling Special Features                                   |    |
| Setting KVO rate                                            | 42 |
| 4.6                                                         |    |
| 4. GETTING STARTED                                          | 44 |
| Typical Workflow                                            | 44 |
| Turning the Pump On                                         |    |
| Turning the Pump Off                                        | 46 |
| Connecting the Infusion Container to the Administration Set | 47 |
| Opening the Safety Door                                     |    |
| Inserting the Administration Cassette                       |    |
| Removing the Administration Cassette                        |    |
| Automatic Priming Using the Pump                            |    |
| Priming Manually                                            | 53 |
| 5. USING THE DELIVERY MODES                                 | 56 |
| Continuous Mode                                             | 56 |
| Infusion Parameters: Continuous Mode                        |    |
| Starting a Continuous Infusion                              | 59 |
| Continuous Mode: Mid-infusion Actions                       |    |
| Multi-step Mode                                             |    |
| Infusion Parameters: Multi-step Mode                        |    |
| Starting a Multi-step Infusion                              |    |
| Multi-step Mode: Mid-infusion Actions                       | 75 |
| 6. Basic Infusion Operations                                | 78 |
| Starting New Infusions: Shortcuts                           | 78 |
| Repeating Last Infusion                                     | 78 |
| Using a PreSet Program                                      |    |
| Resuming Infusions After Pump Shutdown                      |    |
| Mid-infusion Actions                                        |    |
|                                                             |    |

| Pausing Infusions                                         | 81       |
|-----------------------------------------------------------|----------|
| Aborting Infusions                                        | 82       |
| Locking the Screen                                        | 83       |
| Ending Infusion                                           | 84       |
| 7. OPTIONS MENU: CONFIGURING, VIEWING AND TO              | ESTING86 |
| Main Options: Overview                                    |          |
| Setting Delivery Mode                                     |          |
| Managing Configuration Settings                           |          |
| Managing Alarm Settings                                   |          |
| Configuring Audio Settings                                |          |
| Configuring General Settings                              | 92       |
| Defining Regional Parameters                              |          |
| Testing System Function                                   |          |
| View Menu                                                 |          |
| 9 Heine Advanced Entires                                  | 102      |
| 8. Using Advanced Features                                | 102      |
| Managing Authorization Levels                             |          |
| Setting Authorization Lock Levels                         |          |
| Creating and Editing PreSet Programs                      |          |
| Using the Set Delay Feature                               |          |
| Using the New Patient Feature                             |          |
| Monitoring the Accumulated Volume Infused (Shift's Total) |          |
| Viewing Accumulated VI                                    |          |
| Clearing Accumulated VI                                   |          |
| Updating to a New Pump Software Version                   | 113      |
| 9. ALARMS AND TROUBLESHOOTING                             | 114      |
| Alarms Overview                                           | 114      |
| Level 1 Alarms                                            | 115      |
| Level 2 Alarms                                            | 116      |
| Level 3 Alarms                                            | 117      |

| Messages                                                                                                    |                                        |
|----------------------------------------------------------------------------------------------------|----------------------------------------|
| 10. MAINTENANCE AND STORAGE                                                                                                    | 124                                    |
| Cleaning and Disinfecting the Pump  Cleaning and Disinfection Procedure  Reprocessing the pump when used by a single patient multiple Preventive Maintenance  Routine Inspection and Maintenance Tasks  Alarm Testing                                        | 126 ultiple times128129130             |
| Battery Care Information                                                                                                    | 131<br>132<br>132<br>134<br>135        |
| 11. TECHNICAL SPECIFICATIONS                                                                                                    | 136                                    |
| Pump Accuracy Start-up and Trumpet Graphs Pump Specifications Environmental Specifications Operating Conditions Environmental Conditions for Transport and Storage Electromagnetic Compatibility Statement Electromagnetic Emission Electromagnetic Immunity | 136<br>141<br>143<br>143<br>145<br>145 |
| 12. LIMITED WARRANTY                                                                                                    | 152                                    |

# **Chapter 1: Introduction**

The following sections describe the functions and features of the IVVet pump, and provide a summary of safety and regulatory information:

| Product Overview and Indications  | . 8 |
|-----------------------------------|-----|
| Terms and Abbreviations           | 11  |
| Document Conventions              | 13  |
| Safety and Compliance Information | 13  |
| Warnings and Safety Precautions   |     |

#### **Product Overview and Indications**

The Q Core IVVet infusion pump is intended for veterinary only controlled delivery through intravascular, subcutaneous, and intra-arterial routes. The pump is designed to deliver saline, Total Parenteral Nutrition (TPN), lipids, IV medication, blood and blood products.

The IVVet pump includes the following infusion modes for all intended uses: Continuous and Multi-step.

The pump is intended to be used by licensed health care professionals in a clinical environment.

The dedicated  $\Omega$  Core administration sets for the IVVet pump are intended for single-veterinary patient use and single-use only.

This user manual supports the use of IVVet software version r13. Verify that the software version that appears on the IVVet turn-on screen is r13. The version number can be viewed from **View system** as well (for more information, refer to View Menu on page 97).

#### **Features**

The features of the IVVet pump are designed to simplify treatment and ensure patient safety.

#### Treatment-Related Features

- **Single platform device:** The delivery mode of the pump can be changed, according to the required type of infusion.
- **Priming alternatives:** Both manual priming (by gravity) and automatic priming (using the pump) are available.
- Quick infusion titration (in most delivery modes): Modification options allow updating of infusion parameters without stopping the infusion.
- **Delayed Infusion:** Allows users to program an infusion in advance, and set it to Standby for an unlimited time period, or to set it for a defined Delayed Period.
- **Repeat Last Infusion:** Automatically saves the parameters of the last infusion, and allows a quick-start infusion using these parameters.
- **Resume Infusion After Pump Shut Down:** Allows resuming an infusion after the pump has been shut down from a running or paused infusion.
- PreSet Programs: Allows saving the infusion parameters of commonly used protocols, and allows a quick-start infusion using these parameters.
- Piggyback (Continuous delivery mode only): Provides the ability to add a Secondary line to a running continuous infusion, without re-entering infusion parameters for the Primary line.

### Safety-Related Features

- **Lock Screen:** Avoids inadvertently activating screen functions by locking the screen when the infusion is running.
- Authorization lock level: Allows access to only those pump functions for which
  the user has authorization. Authorization levels (High and Technician) are
  password-controlled.

- Range parameter safety check: Prevents entering infusion parameters that are
  outside of a precalculated safety range. The permitted ranges vary according to
  the parameters already entered by the user, or by the limits defined in the Drug
  Library, if one is installed on the pump.
- **Easy alarm troubleshooting:** Alarm screens display specific instructions about how to manage the alarm or resolve the problem.

## **Terms and Abbreviations**

The following table defines common terms and abbreviations used in this manual.

| Term/Abbreviation | Meaning                              |
|-------------------|--------------------------------------|
| AFFV              | Anti-Free-Flow-Valve                 |
| AC/DC             | Alternating Current / Direct Current |
| Accum.            | Accumulated                          |
| DFU               | Directions for Use                   |
| ECG               | Electrocardiogram                    |
| EMC               | Electromagnetic compatibility        |
| EMI               | Electromagnetic interference         |
| Н                 | Hour                                 |
| Kg                | Kilograms                            |
| KVO               | Keep Vein Open                       |
| MAC               | Media Access Control                 |
| mcg               | Micrograms                           |
| mEq               | Milliequivalents                     |
| min               | Minutes                              |
| mg                | Milligrams                           |
| mL                | Milliliters                          |
| mmol              | Millimoles                           |
| MRI               | Magnetic Resonance Imaging           |
| mUnits            | Milliunits                           |
| M Units           | Million Units                        |
| nanog             | Nanograms                            |
| Occ.              | Occlusion                            |
| PHY               | Physical Layer                       |

| Term/Abbreviation | Meaning              |
|-------------------|----------------------|
| Prim.             | Primary              |
| RF                | Radio Frequency      |
| Sec.              | Secondary            |
| VI                | Volume Infused       |
| VTBI              | Volume To Be Infused |
| Q Core            | Q Core Medical Ltd.  |

#### **Document Conventions**

The following messages in this manual prompt readers to pay special attention to specific points:

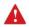

**Warnings** indicate precautions and instructions which, if not followed, may result in personal injury.

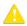

**Cautions** indicate instructions which, if not followed, may result in damage to the equipment or to the quality of treatment.

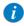

**Notes** provide additional information to help obtain optimal equipment performance.

The parameters ranges described in this manual reflect their factory default settings. These ranges may be configured by an authorized technician.

## **Safety and Compliance Information**

The following section presents important labeling, safety and compliance information:

- Symbols and Labeling on page 14
- Compliance and Classification on page 17
- Biocompatibility on page 17
- Sterilization on page 18
- Degree of Protection Against Ingress of Water and Dust on page 18

# Symbols and Labeling

The following table describes the labels and symbols that appear on the IVVet pumps and their components, and identifies their locations on the equipment.

| Symbol  | Description                                                                                                    | Location                                                          |
|---------|----------------------------------------------------------------------------------------------------|-------------------------------------------------------------------|
| SN      | Serial number.                                                                                                    | Back of the pump casing and on the back of the mini cradle.       |
| REF     | Catalog Number.                                                                                                    | Back of the pump casing and on the back of the mini cradle.       |
| LOT     | Batch code.                                                                                                    | Inside casing of the mini cradle.                                 |
| 1       | Caution: Consult accompanying documents for safety instructions (service to be performed by qualified technician; consult Service Manual before removing cover). | Back of the pump casing cover and on the back of the mini cradle. |
|         | Storage temperature range.                                                                                                    | Shipping package.                                                 |
| <u></u> | Storage humidity range.                                                                                                    | Shipping package.                                                 |
|         | Storage atmospheric pressure range.                                                                                                    | Shipping package.                                                 |

| Symbol   | Description                                                                                                    | Location                                                    |
|----------|----------------------------------------------------------------------------------------------------|-------------------------------------------------------------|
| i        | Consult instructions for use.                                                                                                    | On the back of the mini cradle.                             |
|          | Follow instructions for use.                                                                                                    | Back of the pump casing.                                    |
| C US     | The C and US indicators adjacent to the CSA mark signify that the product has been evaluated to the applicable CSA and UL standards, for use in Canada and the United States. | Back of the pump casing.                                    |
|          | Date of manufacture (year).                                                                                                    | Back of the pump casing.                                    |
|          | Name of manufacturer.                                                                                                    | Back of the pump casing and on the back of the mini cradle. |
| <b>┤</b> | Identify defibrillation proof and degree of protection against electric shock. Equipment Type BF Applied Part.                                                                | Back of the pump casing.                                    |
|          | Input: 100-240 V; 50-60 Hz; Max. 120 VA<br>Output: 10V DC; Max. 4.7 A.                                                                                                    | Bottom of the cradle (which houses the AC/ DC adaptor).     |
| IP24     | Dust and splash proof.                                                                                                    | Back of the pump casing.                                    |

| Symbol  | Description                                                                                                    | Location                                                           |
|---------|----------------------------------------------------------------------------------------------------|--------------------------------------------------------------------|
| Rx Only | US federal law restricts this device to prescription only.                                                                                                    | Back of the pump casing and on the back of the mini cradle.        |
|         | Waste Electrical and Electronic Equipment (WEEE) Disposal. This symbol indicates that used batteries and electronic equipment must not be disposed of as unsorted municipal waste, and must be collected separately. Contact an authorized representative for information concerning the decommissioning of your equipment. | Back of the pump casing cover, and on the back of the mini cradle. |
| ALARM   | Alarm — LED, when lit, indicates an alarm situation in the operation of the pump.  Refer to Hardware and Software  Components on page 26.                                                                                                    | Front casing of the pump, below the red LED.                       |
| CHARGE  | Charge — LED, when lit, indicates that the battery is charging. Refer to Hardware and Software Components on page 26.                                                                                                    | Front casing of the pump, below the yellow LED.                    |
| RUN     | Run — LED, when lit, indicates that the pump is infusing. Refer to Hardware and Software Components on page 26.                                                                                                    | Front casing of the pump, below the green LED.                     |
| STOP    | Stop — Allows you to temporarily stop the infusion.                                                                                                    | Front casing of the pump, below the touch screen.                  |
| On/Off  | On/Off — Turns pump On and Off.                                                                                                    | Front casing of the pump, below the touch screen.                  |

## Compliance and Classification

This manual has been written in conjunction with the requirements in the International Standard, IEC 60601-2-24 for Medical Electrical Equipment - Part 2-24: Particular Requirements for Safety of Infusion Pumps and Controllers. Data presented in the Technical Specification section reflect specific test conditions defined in this standard. Other external factors, such as varying back pressure, temperature, head height, set usage, fluid restrictions, solution viscosity, or combinations of these factors may result in deviations from the performance data presented.

- IEC 60601-1, UL 60601-1 and CAN/CSA C22.2 601.1-M90 medical electrical equipment, which classifies the IVVet pump as:
  - Class II
  - Type BF
  - Continuous operation
  - IP24 dust and splash proof
  - Not suitable for use in the presence of flammable anesthetic mixture with air or with oxygen or nitrous oxide
- IEC 60601-1-2: Electromagnetic compatibility.
- IEC 60601-2-24: Infusion pumps and controllers, which classifies the IVVet pump as a Type 4 pump (continuous infusion flow, combined with bolus delivery).
- IEC 60601-1-11: Requirements for medical electrical equipment and medical electrical systems used in the home healthcare environment.
- IEC 60601-1-8: Requirements for alarm systems in medical electrical equipment and medical electrical systems.
- Defibrillator compliance statement: Equipment Type BF Applied Part.

## Biocompatibility

All materials in components of the administration sets that are in the fluid pathway have been tested for biocompatibility, and are in compliance with applicable international standards ISO 10993-1 for biocompatibility.

#### Sterilization

Administration sets that are manufactured by Q Core for the IVVet pump, are sterilized with ethylene oxide (EO), according to the sterilization requirements of ISO 11135-1.

## Degree of Protection Against Ingress of Water and Dust

The IVVet pump meets the IP24 splash/dust standard according to IEC 60601-1-11. Protects from water which is sprayed at 10 L/min at a pressure of 80-100 kN/m2 for 5 minutes at all angles, and protects from touch by objects greater than 12 millimeters such as fingers.

## Warnings and Safety Precautions

The following sections contain important safety information.

All warnings and safety precautions should be read carefully before operating the IVVet pump:

- General Warnings and Precautions on page 19
- Proper Use of the Pump on page 23

Safety information specific to particular pump functions appears in the relevant sections of this manual.

## General Warnings and Precautions

To ensure safety and proper operation, read the User Manual and any instructions accompanying disposables or accessories before operating this device. In addition, adhere to the following safety guidelines:

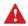

Avoid placing the administration set or power cord on the floor, or any other location where it can accidentally be damaged or provide a risk of strangulation, particularly due to excessive length.

- To avoid damage to the pump and its accessories, keep the equipment away from unattended children and pets.
- Do not clean, disinfect or sterilize any part of the pump by autoclaving, or with ethylene oxide gas. Doing so may damage the pump and void the warranty. Only external parts of the pump should be disinfected.

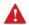

If the pump is dropped or appears to be damaged, it should be taken out of service and inspected by Q Core Medical Ltd. trained, qualified personnel only.

- All service procedures, including certification, calibration, part replacement and modification of equipment, should be carried out only by a qualified service technician. Detailed instructions are available in the service manual.
- Do not operate the pump with the safety door open.

#### Waste Disposal

Take care to dispose of the packaging, the administration sets, the battery, and any other electronic components in accordance with applicable environmental laws (such as the WEEE Directive for Waste Electrical and Electronic Equipment). Contact your local authority to determine the proper method of disposal.

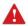

#### Waste Disposal Safety Precautions

- Keep used plastic infusion containers, packaging and tubing out of the reach of children.
- Administration sets should be disposed of in a proper manner, considering the nature of residual fluid that may be contained within, in accordance with hospital disposal practices.
- Do not dispose of the battery in or near fire.

#### **Explosion Hazard**

The equipment is not suitable for use in the presence of flammable anesthetic mixture with air or with oxygen or nitrous oxide.

#### Electric Shock Hazards

To promote safety, always adhere to the warnings listed below.

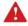

## **Electrical Safety Precautions**

- Access to any internal part of the IVVet pump and the performance of any service procedures should be carried out only by a qualified service technician, fully trained in the operation of the infusion pump.
- Disconnect the power supply before servicing.
- Disconnect the battery prior to opening the pump casing. Voltage present on internal components may cause severe shock or death on contact.
- Connect AC power to the pump only via a Q Core supplied power adapter.
- Do not touch the pump to cradle (P2C) connection in the back on the pump.

### Electromagnetic Compatibility

The IVVet pump is designed to conform with electromagnetic compatibility (EMC) standard IEC 60601-1-2 and to operate accurately in conjunction with other medical equipment which also meets the requirements of this standard. To avoid electromagnetic interference that may affect the operation of the pump, do not use the pump near sources of strong electric and magnetic interference (EMI), such as large electric motors.

- Manage the electromagnetic environment to permit the device to perform as intended without disturbing other equipment.
- Separate the device from all other electronic equipment. If the device must be
  used near other electrical equipment, monitor the equipment to ensure there is no
  electromagnetic interference.
- Devices should not be used adjacent to or stacked with other equipment. If the
  device must be used adjacent to or stacked with other equipment, monitor the
  device to verify normal operation.
- If you suspect external RF sources or other equipment are influencing device operation, contact the biomedical engineering department for additional guidelines concerning electromagnetic immunity.
- Contact the biomedical engineering department for additional information in the service manual concerning operating devices near RF sources.

The EMC limits for the Medical Device Directive 93/42/EEC (EN301489-1/-17 IEC/EN 60601-1-2:2007) are designed to provide reasonable protection against harmful interference in a typical medical installation. The equipment generates uses and can radiate radio frequency energy, and if not installed and used in accordance with the instructions, may cause harmful interference to other devices in the vicinity. However, there is no guarantee that interference will not occur in a particular installation. If this equipment does cause harmful interference with other devices, which can be determined by turning the equipment Off and On, the user is encouraged to try to correct the interference by one or more of the following measures:

- Reorient or relocate the receiving device
- Increase the distance separating between the equipment parts

- Connect the equipment to an outlet on a circuit different from that to which the other device(s) is connected
- Consult the manufacturer or field service technician for help Portable and mobile RF communications equipment, such as cellular telephones, 2-way radios, Bluetooth™ devices, microwave ovens in close proximity to this device may affect wireless communications with the Infusion pump and/or the operation of the Infusion pump. Special precautions need to be exercised regarding EMC. These include:
- Maintaining a minimum separation distance of 2 ½ ft (¾ m) between the Infusion pump system and portable/mobile RF communications equipment

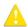

#### **Electromagnetic Safety Precautions**

- Do not expose the pump to therapeutic levels of ionizing radiation, as permanent damage to the pump electronic circuitry may occur. It is preferable to remove the pump from the patient during therapeutic radiation sessions.
- Do not use the pump in the vicinity of magnetic resonance imaging (MRI)
  equipment, as magnetic fields may adversely affect the operation of the pump.
  Remove the pump from the patient during MRI procedures, and keep it at a safe distance from magnetic energy.

## Proper Use of the Pump

Although the IVVet pump has been designed and manufactured to exacting specifications, it is not intended to replace trained personnel in the monitoring of infusions.

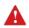

Clinicians are advised to verify the proper route of delivery, and the patency of the infusion site.

When using the pump, periodic patient monitoring must be performed to ensure that the infusion is proceeding as expected. The pump is capable of developing positive fluid pressures to overcome widely varying resistances to flow, such as resistance imposed by small-gauge catheters, ports, filters, or intra-arterial infusions. Although the pump is designed to stop fluid flow when an alarm occurs, it is neither designed nor intended to detect infiltrations or extravasations, and such conditions will not trigger an alarm.

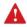

When using the pump, use only Q Core approved accessory equipment.

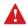

If auditory and/or visual signals do not perform according to settings, or if the hard keys do not perform as expected, do not use the pump, and contact an authorized technician.

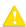

#### **Environmental Safety Precautions**

- The pump has not been evaluated for use within magnetic resonance imaging (MRI) environments, or with other medical equipment that emits radiation for diagnostic or therapeutic purposes.
- The IVVet pump has not been evaluated for compatibility with Extracorporeal Membrane Oxygenation (ECMO) systems.
- Use only Q Core supplied accessories and cables. The use of accessories and cables other than those specified in this manual, with the exception of cables sold by Q Core Medical Ltd. as replacement parts for internal components, may result in increased emissions or decreased immunity of the pump.

#### Administration Sets

Before using administration sets, always read and follow the instructions in the User Manual, and the instructions accompanying the administration set and source container. Carefully follow any label copy instructions for loading, removing, and reloading the set, as well as the recommended set change interval.

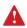

Use only valid Q Core supplied administration sets with the IVVet pump. Severe injury or death may result from using sets other than those indicated in Q Core's approved list of products.

For infection control purposes, consider the set change interval recommended by the local Centers for Disease Control and Prevention (CDC), your facility guidelines, and the instructions provided with the administration set.

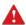

Administration Sets: Safety Precautions

- Do not use a damaged administration set or damaged set components or packaging. Always refer to the instructions for use that are included.
- Q Core administration sets are for single patient use only, and should not be sterilized or cleaned for re-use.
- Do not connect the administration set to the patient while priming.
- Do not use force when connecting the administration set to the patient.
- Always use the clamps on the administration set to occlude the administration set prior to removing the  $\Omega$  Core administration cassette from the pump.
- Do not apply pressure or pressurized air to any outlet or tubing connected to the pump. Pressure may destroy sensitive elements.
- Do not pull or stretch the tubing in any section of the administration set when the pump is in use, nor apply pressure to the infusion container.

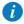

The minimum pull force applied on the administration set which is capable of disengaging the administration set from the pump is 2.855 Kg.

 The administration set and container should be replaced as needed to avoid fluid contamination problems.

 The administration set must be replaced according to the hospital policy of infection control and treatment protocol. Q Core sets allow accurate delivery up to 96 hours. If you program rate, dose or bolus combinations which exceed a 96-hour schedule, make sure that you replace the administration set on time.

### Basic Infusion Safety Information

To obtain maximum accuracy of the pump when used in a hospital or clinical environment, verify that the infusion container is positioned at a height of 50 cm above the pump. There is no restriction on the location of the infusion container in relation to the patient's heart.

Alarm conditions automatically stop the infusion and require immediate attention before the infusion can be restarted.

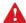

Administering Infusions: General Safety Precautions

- Occlusion Pressure Alarm Settings:
  - High pressure settings may affect the time for occlusion detection. Make sure that the occlusion pressure is set according to the clinical use case.
- Volume To Be Infused: Do not enter a volume to be infused greater than the amount of fluid available in the container.
- Secondary Infusions: When using the Piggyback infusion feature, verify that:
  - The medication/solution in the Secondary infusion container is compatible with the medication/solution in the Primary infusion container.
  - The Secondary administration set is connected to the appropriate injection site on the primary administration set (above the administration cassette).
  - Interruption of the Primary infusion is clinically appropriate for the duration of the Piggyback infusion.
  - The Secondary source container is positioned at least 8 inches (20 cm) higher than the Primary source fluid level.
  - The drip chamber on the set should be used to verify that the correct line is delivering and the other line is idle.
  - The clamp of the Secondary set is closed when Piggyback infusions are not running.

# Chapter 2: Components, Accessories, and Administration Sets

The following sections present a high level overview of the IVVet pump components and accessories:

| Unpacking the Pump               | 26 |
|----------------------------------|----|
| Hardware and Software Components | 26 |
| Using Pump Accessories           |    |

## **Unpacking the Pump**

When unpacking the IVVet pump, inspect each item to ensure that it is undamaged. The following items should be included:

- IVVet pump (with Li-Ion Battery enclosed)
- AC/DC power adaptor for pump
- User Manual
- Mini cradle, with key (to lock) and pin (to allow open/close without the key)
- Other optional items:
  - Splitter for mini cradle
  - Communication cable

# **Hardware and Software Components**

The pump includes both hardware (control unit) and software (touch screen) components. Hardware components are shown in the figure below. The parts of the control unit are listed and described in the table following the figure.

Figure 2.1. Hardware Components

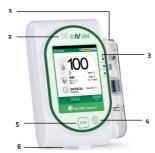

| Number | Component              | Description/Notes                                                                                                  |
|--------|------------------------|----------------------------------------------------------------------------------------------------|
| 1      | Safety door            | Covers and protects the administration set and pumping mechanism.                                                  |
| 2      | Speaker                | Delivers auditory alarm sounds.                                                                                    |
| 3      | Status LEDs            | Colored indicators providing a summary of the pump current status:  Red: An alarm is occurring.                    |
|        |                        | <ul><li>Yellow (blinking): The battery is charging.</li></ul>                                                      |
|        |                        | <ul> <li>Yellow (steady on): The pump is connected to main<br/>power, and the battery is fully charged.</li> </ul> |
|        |                        | • Green: The pump is running.                                                                                      |
| 4      | On/Off button          | Enables the user to turn the pump On and Off.                                                                      |
| 5      | Stop button            | Enables the user to temporarily stop an infusion.                                                                  |
| 6      | Power socket           | Enables you to charge the battery using the power adaptor, connect a communication cable or a bolus handle.        |
| N/A    | Battery<br>compartment | Houses the battery. (Located on the back of the pump.)                                                             |

### **Touch Screen**

The touch screen is used to configure and operate the pump. The main areas of the screen are listed and described in the table following the figure.

Figure 2.2. Touch Screen Areas

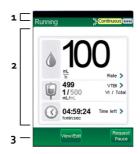

| Number | Component      | Description/Notes                                                                                                    |
|--------|----------------|----------------------------------------------------------------------------------------------------|
| 1      | Indicators Bar | Displays the following essential status information:  Screen title (Start Up, Running, Paused, etc.).                                         |
|        |                | <ul><li>Running icon (appears while an infusion is running).</li><li>Delivery mode (Continuous, Multi-step).</li></ul>                        |
|        |                | Battery status icon.                                                                                                    |
| 2      | Main Display   | Displays infusion parameters and other pump settings, and serves as a work area in which most programming and configuration takes place.      |
| 3      | Toolbar        | Contains function keys that enable you to perform common operations, such as confirming settings, pausing infusions, locking the screen, etc. |

# **Using Pump Accessories**

This section explains how to set up the following pump accessories:

| Mini Cradle         | 29 |
|---------------------|----|
| Power Supply        | 31 |
| Administration Sets | 32 |

#### Mini Cradle

The small, easy to use bedside mini cradle offers flexible positioning of the pump at any angle or height. Components of the mini cradle are listed and described in the table following the figure.

Figure 2.3. Mini cradle

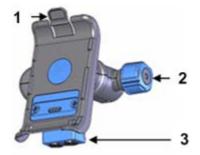

| Number | Component Name                    | Description/Notes                                                                                                    |
|--------|-----------------------------------|----------------------------------------------------------------------------------------------------|
| 1      | Pump hook                         | Located on the pump holder. Press the hook to release the pump from the mini cradle.                                                                           |
| 2      | Mini cradle knob                  | Located on the base of the mini cradle. Twist the knob to connect or release the mini cradle from an IV pole. To unlock the knob, use the supplied key or pin. |
| 3      | Connection splitter<br>(optional) | Located on the base of the mini cradle. Used for<br>the RS-232 communication cable (optional) and<br>power-supply connections.                                 |

To operate the pump from an IV pole set, attach the pump to the mini cradle. This enables easy access to the screen without the risk of changing the settings through accidental contact. In the mini cradle, you can also charge the pump.

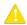

Make sure the cradle is securely attached to the IV pole before attaching the pump.

The following steps explain the workflow of attaching the mini cradle to the IV pole, attaching and releasing the pump, and releasing the mini cradle from the pole:

1. Attach the mini cradle to the IV pole by tightening the mini cradle knob on the right side (Figure 2.3, #2).

To unlock the knob, make sure that the supplied key or pin is placed inside it.

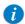

To attach several pumps to the IV pole, rotate the mini cradle to a horizontal position:

Pull the pump holder and the base of the mini cradle away from each other, and rotate to the desired position.

- To attach the pump to the mini cradle, insert the pump onto the bottom hooks of the mini cradle (Figure 2.4, #1), and then click it into the top hook (Figure 2.4, #2).
- 3. To release the pump, press the pump hook located on the top of the pump holder (Figure 2.4, #2).
- 4. To open and release the mini cradle, rotate the knob.

Figure 2.4. Mini cradle Hooks

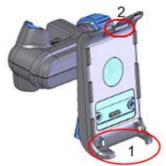

## **Power Supply**

The pump power supply is used to charge the battery. Specifications of the power supply include:

Input voltage: 100-240 VAC

Output voltage: 10 VDC

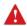

To prevent entanglement, always secure the cable cord properly.

#### > To charge the battery:

- 1. Plug the Q Core supplied power supply cord into the main power supply source.
- 2. With the white arrows facing up, plug the power cord into the IVVet pump power socket or into the splitter connector.
- 3. On the front of the pump, verify that the Charge LED status indicator is On (blinking yellow light).

For more information regarding charging the battery, refer to Charging the Battery on page 134.

> To disconnect the power supply from the pump:

Gently press on both sides of the power supply connector, and pull it out of the IVVet pump power socket.

#### Administration Sets

The IVVet pump should be used with a Q Core approved administration set, which includes the Q Core administration cassette. This cassette includes a normally closed valve (three-state Anti-Free-Flow Valve) that provides automatic anti-free-flow protection. Opening the valve allows manual priming as well as transition of infusion to gravity induced.

Figure 2.5. Q Core Administration Cassette and AFFV

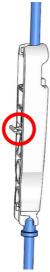

For more information about priming the administration set and inserting it into the pump, refer to Priming Manually on page 53 and Inserting the Administration Cassette on page 49.

## Q Core Approved Administration Sets

This section provides a list of administration sets approved by Q Core Medical Ltd. to be used with the IVVet pump.

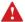

Use only Q Core standard administration sets listed here or in Q Core's approved list of products: http://www.gcore.com/

Using anything other than Q core administration sets with the pump may result in operation that is not within the constraints and parameters of the device.

| Name of Set                                                                                              | Part Number    |
|----------------------------------------------------------------------------------------------------|----------------|
| VT101 blood set with non-vented spike, 200?m filter and needleless Y-Site                                | 12006-000-0004 |
| VT406 Infusion set with vented/non-vented drip chamber and needle Y-site                                 | 12000-000-0023 |
| VT409 Primary infusion set with vented/non-vented drip chamber, back check valve and 2 needleless y-site | 12005-000-0005 |
| VT410 Secondary Infusion set with vented/non-vented drip chamber                                         | 12005-000-0006 |

Other products available from Q Core Medical Ltd. are listed in Q Core Official Product List, at http://www.qcore.com

# Chapter 3: Fundamental Concepts and Operations

The following sections explain the structure and function of the Main Display and the toolbar, provide an overview of the delivery modes, and describe special features that can be enabled and disabled, according to user requirements:

| Working with the Main Display | 34 |
|-------------------------------|----|
| Selecting Delivery Mode       | 38 |
| Enabling Special Features     | 40 |

## Working with the Main Display

The Main Display is a touch screen that serves as a work area for programming infusion parameters, and choosing from lists of possible selections. While an infusion is running, selected infusion parameters and other relevant information (such as time left until completion of the infusion) appear on the Main Display.

The following sections describe how to use the keypads, and provide an overview of the main function keys and icons that appear on the Main Display.

## Using the Keypad

## Numeric keypad

The keypad is used for entering digits, and to specify parameters for volumes, rates and times. As you press the relevant digits, they are displayed in the frame at the top of the Main Display, replacing the name of the parameter. Pressing **Clr**, at the lower left corner of the keypad, clears all entered digits and lets you re-enter the value.

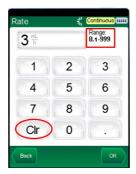

The acceptable range of a given parameter is displayed in the upper right corner of the Main Display. When you enter a value that is outside of a permitted range, the range values stay red, and the **OK** function key is disabled. The values of a range are dynamic, and change according to other parameters that have already been programmed.

When entering time, the pump allows you to enter minutes up to the value of **59**. Infusion time of over 59 minutes must be expressed in hours and minutes. For example, 90 minutes must be entered as **1:30** (h:min).

### Alphanumeric keypad

In some instances, for example, defining a new PreSet program, entering a patient ID or entering a drug name, the keypad displays letters and symbols in addition to numbers.

The Alphanumeric keypad displays uppercase letters with numbers, and lowercase letters with symbols. Uppercase letters and numbers are the default state. Switch the default keypad from uppercase and numbers to lowercase and symbols by pressing the 'abc sym' key on the toolbar and back to default by pressing 'ABC 123' key.

## Overview of Toolbar Function Keys

The function keys are located in the toolbar, and enable user actions. The function keys that appear vary according to the screen or program that is currently selected.

Function keys enabling basic actions are described in the following table.

| Name of Key | Action                                                                                                  | Notes                                                                                                    |
|-------------|----------------------------------------------------------------------------------------------------|----------------------------------------------------------------------------------------------------|
| ОК          | Confirms a selection or an entered parameter                                                            | If the selection involves parameters that are out of the permitted range, the <b>OK</b> key is disabled.                                  |
| Prime       | Initiates priming                                                                                       | Appears in the Attention screen, after the Prime function has been selected.                                                              |
| Mute/Unmute | Silences/unsilences the speaker                                                                         | Appears when any alarm is triggered.<br>The speaker unmutes automatically<br>after 2 minutes.                                             |
| Back        | Displays the previous screen                                                                            |                                                                                                    |
| Exit        | Returns to either the Start Up<br>screen, or to the screen<br>displaying current infusion<br>parameters | In situations when the <b>Back</b> key and the <b>Exit</b> key will take users to the same screen, only the <b>Exit</b> key is displayed. |

The following function keys are available from the Running screen:

| Name of Key            | Action                       | Notes                                                         |
|------------------------|------------------------------|---------------------------------------------------------------|
| Lock                   | Locks the screen or the pump | For more information, refer to Locking the Screen on page 83. |
| Press to Unlock screen | Unlocks the screen           |                                                               |

| Name of Key                         | Action                                                        | Notes                                                        |
|-------------------------------------|---------------------------------------------------------------|--------------------------------------------------------------|
| Request Pause/<br>Pause Bolus       | Pauses an infusion or a bolus                                 | For more information, refer to Pausing Infusions on page 81. |
| Request Continue/<br>Continue Bolus | Resumes a paused infusion or a bolus                          |                                                              |
| View/Edit                           | Displays a list of infusion parameters to be viewed or edited |                                                              |
| Bolus                               | Delivers a bolus during continuous mode                       |                                                              |

#### Overview of Icons

Icons that frequently appear on the Indicators Bar and the Main Display are described in the following table. In addition, some alarms appear with their own icons.

| lcon     | Meaning                                                                                                    | Notes                                                            |
|----------|----------------------------------------------------------------------------------------------------|------------------------------------------------------------------|
| >        | Indicates that the parameter immediately adjacent to the icon can be viewed and updated directly from the Main Display. | To initiate the update, touch the box in which the icon appears. |
|          | Rate of the infusion.                                                                                                   |                                                                  |
|          | Volume to be infused.                                                                                                   |                                                                  |
| <b>(</b> | Time remaining until the end of the infusion.                                                                           |                                                                  |

| lcon | Meaning                                          | Notes                                                                |
|------|--------------------------------------------------|----------------------------------------------------------------------|
| 10   | Indicates that an infusion is currently running. |                                                                      |
|      | Indicates status of battery charge.              | For more information, refer to Battery Care Information on page 131. |

# **Selecting Delivery Mode**

The IVVet pump is a multi-platform device that has the ability to operate in several different delivery modes.

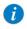

The delivery modes availability can be set by a technician

### Possible delivery modes include:

| Mode       | Description/Notes                                                                                                    |
|------------|----------------------------------------------------------------------------------------------------|
| Continuous | Delivers an infusion at a constant, programmed rate. This<br>mode includes the option to add a Secondary (Piggyback)<br>line. |
| Multi-step | Delivers the infusion in a set of 1 and up to 25 steps.                                                                       |

Each delivery mode features its own unique options. The current mode is displayed at the right side of the Indicators Bar on some of the screens. On screens that are not mode related, such as **Delivery mode** selections screen below, the name "IVVet" is displayed instead.

Figure 3.1. Indicators Bar: Delivery Mode

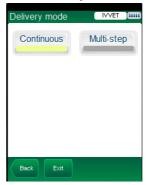

Changing the delivery mode is done using the Options menu. An authorization code of High is required to modify the delivery mode. For more information about how to change the delivery mode, refer to Setting Delivery Mode on page 87.

# **Enabling Special Features**

Depending on the needs of a specific clinical care area or institution, the IVVet pump can be enabled to perform special functions. An authorization code is required to enable/disable these functions.

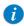

All local changes made to any configuration will remain valid until reconfigured or until the pump is set to factory defaults.

The following features can be enabled/disabled by users who have an authorization code of High:

| Feature                | Delivery<br>Mode(s) | Description/Notes                                                                                                    |
|------------------------|---------------------|----------------------------------------------------------------------------------------------------|
| Allow delayed<br>start | All                 | Enables users to start an infusion at a later time. The user may either define a specific delay period or set the pump to Standby.  For more information, refer to Using the Set Delay Feature on page 107.                                            |
| Allow<br>PreProgram    | All                 | Allows users to start an infusion using predefined infusion parameters. When this option is enabled, the PreSet Programs button appears on the pump Start Up screen.  For more information, refer to Creating and Editing PreSet Programs on page 104. |
| Prime Reminder         | All                 | Enables a reminder for the user to prime the administration set before starting an infusion. For more information, refer to Automatic Priming Using the Pump on page 51                                                                                |

| Feature        | Delivery<br>Mode(s) | Description/Notes                                                                                                    |
|----------------|---------------------|----------------------------------------------------------------------------------------------------|
| Advanced Bolus | Continuous          | Allows users to program a bolus by entering rate, amount and time. For more information, refer to Administering a Bolus on page 64. |
| Screen Saver   | All                 | Provides a distant view of the main parameters during a running infusion. Activated 30 seconds after the infusion starts.           |

A Technician authorization code is required to enable/disable the following additional features:

|                              | Delivery   |                                                                                                    |
|------------------------------|------------|----------------------------------------------------------------------------------------------------|
| Feature                      | Mode(s)    | Description/Notes                                                                                                    |
| Delivery modes               | All        | Determines the available delivery modes. Each mode can be turned Off separately.                                                                                                    |
| New Patient                  | All        | Allows users to associate an infusion with patient identification parameters, and reset the Accumulated VI (accumulated volume infused).                                                                                                    |
| Set Secondary<br>(Piggyback) | Continuous | Allows users to program a Secondary infusion.<br>For more information about programming a Secondary<br>infusion, refer to Adding a Secondary Line on<br>page 68.                                                                                              |
| Allow Bolus                  | Continuous | Allows users to program a bolus during a Continuous infusion. When this feature is enabled, the Bolus button appears in the toolbar during the running infusion. For more information about administering a bolus, refer to Administering a Bolus on page 64. |
| Bolus Rate                   | Continuous | Specifies the rate of delivery of a fast dose, for rapid volume infusion.                                                                                                    |
| Sec. Bolus Rate              | Continuous | Specifies the rate of delivery of a fast dose for a Secondary (Piggyback) infusion.                                                                                                    |

| Feature              | Delivery<br>Mode(s) | Description/Notes                                                                                                    |
|----------------------|---------------------|----------------------------------------------------------------------------------------------------|
| Occ.<br>Auto-restart | All                 | Enables the pump to automatically restart an infusion, up to 5 times an hour, if a downstream occlusion was detected and cleared within 40 seconds. |
| mL/h Only            | All                 | Allows users to use units other than mL/h. If this option is enabled, programming will automatically default to mL/h.                               |

# Setting KVO rate

Allows users to set the default rate of fluid that is delivered when the infusion program is completed. The permitted range for the KVO rate parameter is 0-20 mL/h (for all delivery modes).

This page is left intentionally blank

# **Chapter 4: Getting Started**

The following sections explain the sequence of actions necessary to prepare the pump and the administration set for an infusion:

| Typical Workflow                                            | 44 |
|-------------------------------------------------------------|----|
| Connecting the Infusion Container to the Administration Set |    |
| Opening the Safety Door                                     | 48 |
| Inserting the Administration Cassette                       | 49 |
| Automatic Priming Using the Pump                            | 51 |

# **Typical Workflow**

The recommended workflow for preparing the pump and administration set for an infusion comprises the following steps:

- 1. Turn the pump On.
- 2. Connect the infusion container to the administration set.
- 3. Open the safety door.
- 4. Insert the cassette.
- 5. Prime the administration set using the pump.\*
- 6. Connect the administration set to the patient. When using an administration set with a filter, place the filter under the patient's IV infusion site.

The workflow sequence is illustrated in the following figure:

Getting Started 44

<sup>\*</sup> It is recommended to prime the administration set using the pump. It is possible to prime the administration set manually. For more information, refer to Priming Manually on page 53.

Figure 4.1. Recommended Workflow

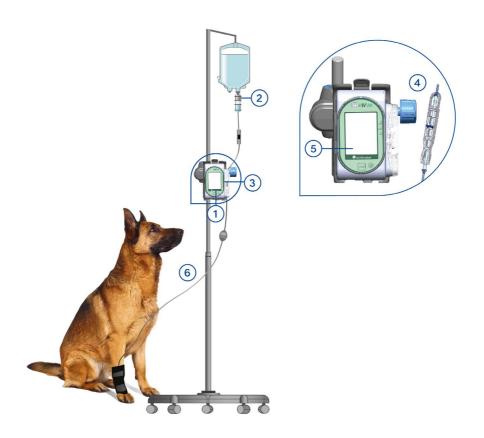

# **Turning the Pump On**

The pump is turned On by pressing the **On/Off** hard key, at the lower right corner of the pump.

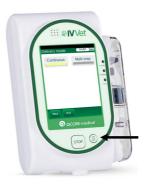

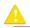

While the pump turns On, a system check is performed. If you do not hear a sound from the speaker, or if items on the screen do not display properly, do not use the pump.

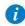

If a message regarding resuming previous infusion appears upon turning the pump On, refer to Resuming Infusions After Pump Shutdown on page 80.

## Turning the Pump Off

Pressing the **On/Off** hard key for 5 consecutive seconds turns the pump Off. Alternatively, press the **On/Off** hard key, and then, from the Attention screen, press **Off**.

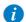

After operating the pump with <1 mL/h flow rate, you will be prompted to remove the administration cassette before turning Off the pump.

For more information about turning the pump Off during an infusion, refer to Aborting Infusions on page 82.

Getting Started 46

The pump enables resuming an infusion after pump shut down. For more information, refer to Resuming Infusions After Pump Shutdown on page 80.

# Connecting the Infusion Container to the Administration Set

This section explains how to connect the infusion container to the administration set.

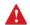

Before setting up the infusion, verify that the container, administration set and administration set package are undamaged.

#### > To connect the container to the administration set:

- 1. Open the sterilized administration set package.
- 2. Close the clamps and the AFFV to block the administration set. Make sure that the clamp is located at least 20 cm from the pump.
- 3. Spike the administration set into the container.

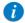

Verify that the arrow on the administration cassette is pointing toward the same direction of the fluid flow (down).

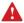

Connecting the Infusion Container: Safety Precautions

- Make sure there is no leakage from the container, and that the spike is firmly attached to the container.
- Verify that the set components are positioned correctly. The arrows on the administration cassette and the filter must point toward the direction of the flow (from the container to the patient).
- When using a filter, maintain the filter level below the vascular access site.

# **Opening the Safety Door**

Opening the safety door involves pressing it down while simultaneously pulling the safety door open.

- > To open the safety door:
- 1. Using your thumb, press the door outwards.

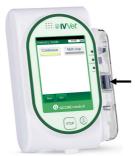

2. While maintaining pressure, swing the safety door outwards.

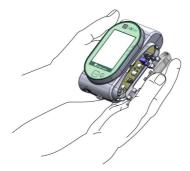

Getting Started 48

# **Inserting the Administration Cassette**

Inserting the administration cassette into the pump involves positioning the cassette in the proper direction, and ensuring that all portions of the cassette including the flange, are secured inside the administration cassette's housing. In Figure 4.2, the flange is represented by #2, and the saddle is represented by #1.

Figure 4.2. Administration Cassette

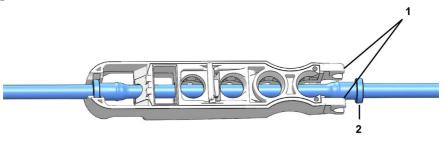

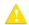

It is recommended to make sure that the pump is turned On, and to verify that all clamps on the administration set are closed before inserting the administration cassette.

#### > To insert the Q Core administration cassette:

1. Open the safety door (Opening the Safety Door on page 48). Then, insert the administration cassette at an angle, by placing the saddle (Figure 4.3, #1) on the round metal anchor (#2) in the cassette's housing. Make sure that the arrow on the cassette (#3) is pointing toward the bottom of the pump, and the bottom flange is inside the cassette housing.

Figure 4.3. Insertion of Cassette

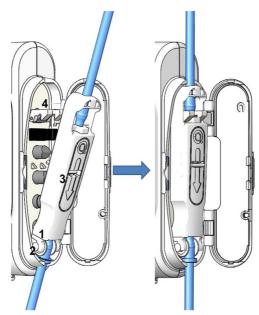

- Clip the upper end of the administration cassette into the metal lock (Figure 4.3, #4).
- 3. Close the safety door over the administration cassette. Ensure that the safety door clicks upon closure.

## Removing the Administration Cassette

When the infusion is complete, close the clamps, disconnect the administration set from the patient, and disconnect the administration cassette.

In case of emergency, you can stop pump operation by opening the safety door, closing the clamps, removing the administration cassette from the pump and disconnecting the administration set from the patient.

Getting Started 50

The following procedure describes how to remove the cassette from the pump.

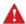

Although the AFFV offers automatic free flow protection, a small amount of fluid (up to 0.09 mL) may be expelled when the administration cassette is detached. In order to ensure full protection, disconnect the patient from the administration set before detaching the cassette from the pump.

#### > To remove the Q Core administration cassette:

- 1. Close all clamps on the administration set.
- 2. Disconnect the patient from the administration set.
- 3. Open the safety door (Opening the Safety Door on page 48).
- 4. Loosen the cassette by raising the metal lock that secures it to the pump (#4 in Figure 4.3).
- 5. Pull out the cassette, and close the safety door.

# **Automatic Priming Using the Pump**

Before commencing infusion setup, the administration set needs to be primed. Priming expels all the air from the administration set, and fills it with the infusion liquid. A fully primed administration set is a set filled with infusion liquid (from which all the air was removed).

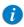

It is recommended to prime the administration set using the pump.

Priming with the pump can be initiated from the following screens:

- Start Up
- Start
- Paused (infusion or bolus)
- Air in Line Alarm

Before using the pump for priming, ensure that:

- The administration set clamp is open.
- The safety door is closed.

The Q Core administration cassette is properly connected to the pump.

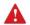

Before priming, verify that the administration set is disconnected from the patient.

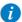

When the Prime Reminder is enabled and the set has not yet been primed using the pump, a Prime Reminder will be displayed, enabling the user to press **Prime** in order to start priming or to press **Start** in order to proceed with the infusion (refer to Configuring General Settings, page 93).

- > To prime the administration using the pump:
- 1. Position the pump in an upright position using one of the following methods:
  - Attach the pump to the cradle base.
  - Attach the pump to an IV pole using the mini cradle.
- 2. From the toolbar of the Start Up, Start, Air in Line Alarm, or Paused screen, press **Prime**.
- 3. **Verify that the administration set is disconnected from the patient.** Then, from the Attention screen, press **Prime**. Priming begins.

While the pump is priming, a progress circle appears on the screen, with a time countdown displayed. The default priming time is 2 minutes.

When using administration sets that contain less than 20 mL, shorter priming times can be set. For more information, refer to Set prime volume on page 92.

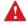

During priming with the pump, the Air in line alarm is disabled. When priming, check that all clamps are opened and that there is no occlusion. Ensure that liquid, not air, enters the administration set during priming.

Getting Started 52

The pump automatically indicates when priming is finished. If priming is completed before the default priming time has elapsed, automatic priming can be discontinued.

#### > To discontinue priming:

- 1. From the toolbar, press **Finish Prime**. Alternatively, at the bottom of the pump, press the **Stop** hard key.
- 2. From the toolbar, press **OK**

## **Priming Manually**

The Q Core administration set can also be used as a gravity set, and the Anti-Free-Flow Valve (AFFV) can be used manually.

Before commencing infusion setup, the administration set needs to be primed. Priming expels all the air from the administration set, and fills it with the infusion liquid. A fully primed set is a set filled with infusion liquid (from which all the air was removed).

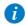

The following procedure explains how to prime the administration set manually, using gravity. However, it is recommended to prime the administration set using the pump. For more information, refer to Automatic Priming Using the Pump on page 51.

#### > To prime the administration set manually:

- 1. Open all the clamps on the administration set.
- 2. To allow free flow, open the AFFV by pushing it in and down, towards the center of the Q Core administration cassette (#1 in Figure 4.4).
- Fill the entire administration set with fluid, so that the fluid displaces all air in the administration set.

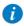

When priming a set with a filter; the filter must remain lower than the patient line.

4. To block free flow, close the AFFV by pushing it up and away from the center of the cassette (#2 in Figure 4.4).

Figure 4.4. Opening and Closing the AFFV

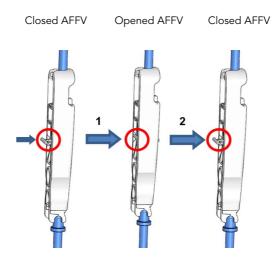

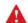

Although the AFFV offers automatic free flow protection, a small amount of fluid (up to 0.12 mL) may be expelled when the administration cassette is attached. In order to ensure full protection, insert the administration cassette to the pump housing before connecting the set to the patient.

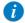

To use as a gravity set, fix the AFFV in an open position as described in step 2 in To prime the administration set manually on page 53.

Getting Started 54

This page is left intentionally blank

# Chapter 5: Using the Delivery Modes

The following sections explain how to operate the pump in the different delivery modes. After setting up the pump and the infusion, always check the battery status to ensure it is sufficient for the desired infusion program.

| Continuous Mode | 56 |
|-----------------|----|
| Multi-step Mode | 71 |

#### **Continuous Mode**

The following sections will be reviewed:

| Infusion Parameters: Continuous Mode  | 59 |
|---------------------------------------|----|
| Starting a Continuous Infusion        | 59 |
| Continuous Mode: Mid-infusion Actions | 63 |

In this mode, the pump infuses fluid at a constant, programmed rate.

Figure 5.1. Continuous Flow Profile

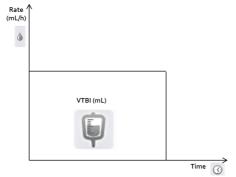

The IVVet pump can also be configured to support Secondary (Piggyback) infusions. The Secondary option is used when two medications are administered from two different bags; The user may either alternate between the bags or administer them sequentially.

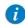

To use the Secondary option, the option must be enabled (requires Technician authorization code).

Figure 5.2. Secondary Infusion Setup

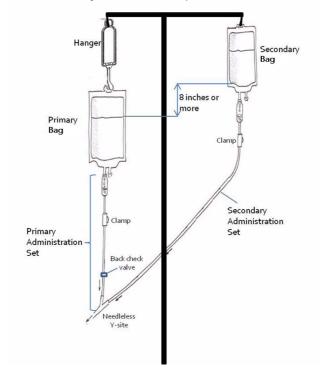

When the Secondary option is enabled, you can set Secondary infusion parameters:

- Immediately after programming the Primary infusion (Starting a Continuous Infusion Using the Secondary Function on page 61).
   OR
- While a Primary infusion is already running (Adding a Secondary Line on page 68).

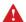

Piggyback Option: Safety Precautions

When working with Secondary infusions, adhere to the following instructions and guidelines:

- Use only Q Core administration sets designed for Piggyback infusions. (For more information, refer to Q Core Approved Administration Sets on page 33.)
- Hang the Secondary solution container at least 8 inches above the Primary solution fluid level.
- Use the drip chamber on the set to verify that the correct line is delivering and the other line is idle.
- After the Secondary infusion is complete, clamp the Secondary administration set.

#### Infusion Parameters: Continuous Mode

The following infusion parameters are relevant for a Continuous infusion. When programming the infusion, it is necessary to specify two of the parameters. The third parameter is then automatically calculated by the pump.

| Parameter | Description/Notes                                                                                                    |
|-----------|----------------------------------------------------------------------------------------------------|
| Rate      | The speed at which the fluid is infused. Rate values can range from 0.1 to 999 mL/h. <b>Note:</b> When selecting units that are not from the mL/h family, the word <b>Rate</b> is replaced with <b>Dose Rate</b> . |
| VTBI      | The total amount of fluid to be infused. VTBI values can range from 0.1 to 9999 mL.  The remaining VTBI is displayed on the screen as the infusion progresses.                                                     |
| Time      | The period of time over which the fluid is infused. The range for the Time value varies according to the VTBI and Rate. The upper limit of the Time value is 99 hours and 59 minutes.                              |

## Starting a Continuous Infusion

The following procedure explains how to program the pump to start a new Continuous infusion.

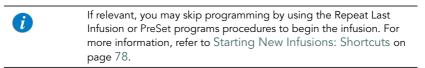

#### > To begin a new Continuous infusion:

1. From the Indicators Bar, verify that the pump is in Continuous mode.

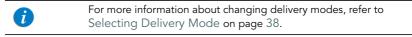

2. From the Start Up screen, select **New Infusion**.

- From the Edit screen, program 2 of the following 3 parameters, by selecting the relevant rows:
  - Rate: Using the keypad, enter the value → OK.
  - VTBI: Using the keypad, enter the value → OK.
  - Time: Using the keypad, enter the value → OK.

The third (unprogrammed) parameter is then automatically calculated by the pump and displayed in the relevant box.

4. Review the parameters displayed on the Confirm screen.

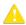

Verify that the parameters reflect the correct treatment according to the prescription.

#### Then, press OK.

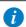

If the pump is configured to support Secondary infusions, Secondary infusion parameters can be programmed at this point. For detailed instructions, go to Step 3 on page 61.

5. Make sure that the clamps on the administration set are open; then, press **Start**. The Running screen is displayed, and the infusion begins.

Throughout the infusion, the following information is displayed on the screen:

- Rate: Current infusion rate. For all dose units other than mL/h, the calculated rate
  will be displayed in mL/h, both in the View system menu and in the Running
  screen.
- **VTBI:** Total volume left to be infused during the current infusion. As the infusion progresses, this value decreases.
- VI / Total: Total volume (including KVO if applied during a delayed start period) / the VTBI value programmed. As the infusion progresses, the VI increases, and the Total remains constant.

• **Time left:** Time remaining until the end of the current infusion.

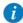

To view all programmed parameters of the current infusion, including the rate in mL/h, from the Running screen, press **View/ Edit** → **View system** → **Infusion values**.

## Starting a Continuous Infusion Using the Secondary Function

The following procedure explains how to program a Continuous infusion using both Primary and Secondary lines.

- > To begin a new Continuous infusion using the Secondary option:
- Verify that the pump is in Continuous mode, and then enter parameters for the Primary infusion (Step 2 on page 59 through Step 3 on page 60 in To begin a new Continuous infusion).
- 2. Review the parameters displayed on the Confirm screen.

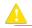

Verify that the parameters reflect the correct treatment according to the prescription.

Then, press OK.

- 3. From the Start screen, select **Set Secondary**.
- 4. Program 2 of the following 3 parameters, by selecting the relevant boxes:
  - Rate (Secondary): Using the keypad, enter the value → OK.
  - VTBI (Secondary): Using the keypad, enter the value → OK.
  - Time (Secondary): Using the keypad, enter the value → OK.

The third (unprogrammed) parameter is then automatically calculated by the pump and displayed in the relevant box.

5. Review the parameters displayed on the Confirm screen.

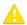

Verify that the parameters reflect the correct treatment according to the prescription.

Then, press **OK**.

- 6. From the Start screen, select one of the following:
  - Start secondary: The Attention screen appears. After verifying that the clamps
    on the Secondary administration set are open, press OK. The Secondary
    screen appears, and the Secondary infusion begins. When the Secondary
    infusion is complete, the pump automatically continues with the Primary
    infusion.
  - **Start primary:** The Attention screen appears. After closing the clamp on the Secondary administration set, make sure that the clamps on the primary administration set are open; then, press **OK**. The Primary screen appears, and the Primary infusion begins.

Throughout the infusion, the Indicators Bar displays information regarding the current infusion (Primary, Secondary or the name of the drug infused). After the secondary infusion is completed, the pump automatically switches to the primary line, and beeps to notify the user. The following information is displayed on the Primary/Secondary screen:

- Rate: Current infusion rate. For all dose units other than mL/h, the calculated rate
  will be displayed in mL/h, both in the View system menu and in the Running
  screen.
- **VTBI:** Total volume left (in the current infusion) to be infused. As the infusion progresses, this value decreases.
- VI / Total: Total volume (including KVO if applied during a delayed start period) / the VTBI value programmed. As the infusion progresses, the VI increases, and the Total remains constant.
- **Time left:** Time remaining until the end of the current infusion.

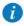

You can switch between the two infusions at any time. For more information, refer to Switching between Primary and Secondary Infusions on page 69.

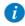

To view all programmed parameters of the current infusion, including the rate in mL/h, from the Running screen, press  $View/Edit \rightarrow View$  system  $\rightarrow$  Infusion values.

For all dose units other than mL/h, the calculated rate will be displayed in mL/h, both in the View system menu and in the Running screen.

#### Continuous Mode: Mid-infusion Actions

The following actions can be performed during Continuous infusions:

| Updating Infusion Parameters                      | 63 |
|---------------------------------------------------|----|
| Administering a Bolus                             |    |
| Adding a Secondary Line                           |    |
| Switching between Primary and Secondary Infusions |    |
| Pausing Infusions                                 |    |
| Aborting Infusions                                |    |
| Locking the Screen                                |    |

#### **Updating Infusion Parameters**

Infusion parameters can be modified by using the **View/Edit** function key. In addition, you can modify the rate, VTBI, and time left directly from the Running, Primary or Secondary screen.

- > To update current parameters directly from the screen:
- 1. On the Main Display, select the relevant parameter (Rate, VTBI or Time left).
- 2. Using the keypad, enter the new value of the parameter  $\rightarrow$  **OK**.
- To confirm and save changes, press OK.
   To return to the original infusion screen without saving changes, press Back.
- > To update parameters using the View/Edit function key:
- 1. From the toolbar, press View/Edit.
- 2. Select the box of the parameter to be updated.
- 3. Using the keypad, enter the new value of the parameter  $\rightarrow$  **OK**.
- 4. To update other parameters, repeat Steps 2-3.

In addition to parameter changes, the following actions are also available:

- Clear Accum. VI: Resets the total volume infused via all infusions associated with the current patient to 0 mL. For more information, refer to Clearing Accumulated VI on page 112.
- **View system:** Displays various system and pump parameters. (Refer to View Menu on page 97.)

- Edit Primary/Secondary Line: Allows you to update infusion parameters of the infusion that is not currently running. The pump will prompt you to pause the infusion while updating these parameters.
- 5. To confirm and save changes, press **OK**.

To return to the original infusion screen without saving changes, press **Back**. Then, from the Attention screen, press **OK**.

#### Administering a Bolus

The Bolus feature enables administration of a fast dose, when rapid volume infusion in the Continuous mode is necessary.

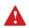

Bolus delivery allows infusion at high rates. Only certified medical personnel should use this feature.

#### > To deliver a bolus:

1. From the toolbar of the Running, Primary or Secondary screen, press **Bolus**.

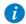

For the **Bolus** button to appear on a Continuous running infusion, the pump needs to be configured to the Allow Bolus setting. The Allow Bolus setting can be modified by Technicians only. For more information, refer to the Service Manual.

- If the Patient Weight screen appears, using the keypad, enter the Patient Weight → OK.
- 3. According to configuration, one of the following screens will appear:
  - Edit:
    - Amnt (Bolus): Using the keypad, enter the Bolus Amount → OK (the acceptable range varies, according to the current VTBI).

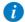

Trying to enter one of the unavailable (grayed out) boxes, triggers a message requesting to enter the Bolus amount first.

Enter one of the following parameters, by selecting the relevant box:

- Rate (Bolus): Using the keypad, enter the Bolus Rate → OK.
- Time (Bolus): Using the keypad, enter the Bolus Time → OK.

The third (unprogrammed) parameter is then automatically calculated by the pump and displayed in the relevant box.

Continue to Step 4.

 Bolus Amount: Using the keypad, enter the Bolus Amount → OK (the acceptable range varies according to the current VTBI). Then, continue to Step 5.

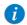

When trying to exit programming before its completion, a message is displayed stating that the data entered has not been saved.

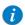

When the bolus is programmed by amount only, the default bolus rate is 125 mL/h. This default can be modified using a Technician authorization code.

When the infusion rate is higher than 125 mL/h, the bolus rate will be 1 mL/h faster than the infusion rate.

During a bolus, some of the parameters can be updated from the Bolus delivery screen. For more information, refer to Updating Bolus Infusion Parameters on page 66.

4. Review the parameters displayed on the Confirm screen.

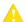

Verify that the parameters reflect the correct treatment according to the prescription.

Then, press OK.

5. To start the bolus, from the Attention screen, press **OK**.

The Bolus delivery screen is displayed, and the bolus begins.

Throughout the bolus, the following information is displayed on the screen:

- Bolus Rate: Current infusion rate.
- Bolus VTBI: Total bolus amount left to be infused. As the bolus progresses, this
  value decreases.
- Bolus VI / Total: Total bolus amount that has been infused during the current infusion / the total bolus amount programmed. As the infusion progresses, the Bolus VI increases, and the Total remains constant.
- Time left: Time remaining until the end of the bolus.

When the bolus is complete, a message appears on the Main Display.

#### Mid-bolus Actions

The following actions can be performed during bolus delivery:

| Updating Bolus Infusion Parameters | 66 |
|------------------------------------|----|
| Pausing a Bolus                    | 67 |
| Aborting a Bolus                   | 67 |

### Updating Bolus Infusion Parameters

Bolus infusion parameters are updated directly from the Bolus delivery screen.

- $\,>\,$  To update parameters from the Bolus delivery screen:
- 1. On the Main Display, select the relevant frame (Bolus Rate, Bolus VTBI or Time Left).

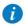

The Time Left parameter is not configurable, when the bolus was programmed by amount only.

- 2. Using the keypad, enter the new Rate, VTBI or Time left → **OK**.
- From the Attention screen, press OK. Updated parameters are displayed.

#### Pausing a Bolus

When necessary, you can temporarily stop the bolus.

- > To pause a bolus:
- From the toolbar of the bolus delivery screen, press Pause Bolus. Then, from the Attention screen, press OK.
  - Alternatively, press the **Stop** hard key. All volume delivery stops.
  - , an volume derivery stops.
- > To resume a paused bolus:
- 1. From the toolbar of the bolus delivery screen, press **Continue Bolus**.
- 2. From the Attention screen, press **OK**.

#### Aborting a Bolus

The following procedures involve pausing and then permanently quitting the bolus, with the option to quit the entire infusion.

- > To abort a bolus and quit all infusions:
- 1. Press the **Stop** hard key. Alternatively, press the **Pause Bolus**, then press **OK**. The bolus is paused.
- 2. From the toolbar, press Quit Bolus.
- 3. From the toolbar of the Paused screen, press **Quit**.
- 4. From the Attention screen, press **Quit infusion**.

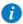

Resuming infusion after quitting will not be possible.

- > To abort a bolus and continue the infusion (Secondary option not in use):
- Press the **Stop** hard key. Alternatively, press the **Pause Bolus**, then press **OK**.
   The bolus is paused.
- 2. From the toolbar, press **Quit Bolus**.
- 3. From the toolbar of the Paused screen, press **Request Continue**.

- From the Attention screen, press OK.
- > To abort a bolus and continue the infusion (Secondary option in use):
- Press the Stop hard key. Alternatively, press the Pause Bolus, then press OK. The bolus is paused.
- 2. From the toolbar, press **Quit Bolus**.
- 3. From the toolbar of the Paused screen, press **Switch or Continue**.
- 4. From the Start screen, press **Primary** or **Secondary**.
- From the Attention screen, press OK.

#### Adding a Secondary Line

The following procedure explains how to add a Secondary line while a Primary infusion is already running.

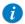

If you have already programmed the Secondary infusion, and want to start it, refer to Switching between Primary and Secondary Infusions on page 69.

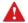

Before programming a Secondary infusion, verify that the administration set you are using is appropriate for Secondary (Piggyback) infusions. For more information, refer to Q Core Approved Administration Sets on page 33.

- > To add a Secondary line while a Primary line is running:
- 1. From the toolbar, press View/Edit.
- Select Add Sec. Line.
- 3. Program 2 of the following 3 parameters, by selecting the relevant boxes:
  - Rate (Secondary): Using the keypad, enter the value → OK.
  - VTBI (Secondary): Using the keypad, enter the value → OK.
  - Time (Secondary): Using the keypad, enter the value → OK.

The third (unprogrammed) parameter is then automatically calculated by the pump and displayed in the relevant box.

4. Review the parameters displayed on the Confirm screen.

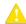

Verify that the parameters reflect the correct treatment according to the prescription.

Then, press OK.

- 5. From the Start screen, select one of the following:
  - Start secondary: The Attention screen appears. After verifying that the clamps
    on the Secondary administration set are open, press OK. The Secondary
    screen appears, and the Secondary infusion begins. When the Secondary
    infusion is complete, the pump automatically continues with the Primary
    infusion.
  - Continue primary: The Primary screen appears, and the Primary infusion begins.

For more information about switching from one infusion to the other, refer to Switching between Primary and Secondary Infusions on page 69.

#### Switching between Primary and Secondary Infusions

Switching between infusions involves pausing the infusion that is currently running, and then starting or continuing the other infusion.

- > To switch from the Primary to the Secondary infusion:
- Pause the Primary infusion:
  - From the toolbar of the Primary screen, press **Request Pause**. Then, from the Attention screen, press  $\mathbf{OK}$ .
  - Alternatively, press the **Stop** hard key.
- 2. From the toolbar of the Primary screen, select **Switch or Continue**.
- 3. From the Start screen, select **Start secondary**.

The Attention screen appears. After verifying that the clamps on the Secondary administration set are open, press **OK**. The Secondary screen appears, and the Secondary infusion begins.

#### > To switch from the Secondary to the Primary infusion:

- 1. Pause the Secondary infusion:
  - From the toolbar of the Secondary screen, press **Request Pause**. Then, from the Attention screen, press  $\mathbf{OK}$ .
  - Alternatively, press the **Stop** hard key.
- 2. From the toolbar of the Secondary screen, select **Switch or Continue**.
- 3. From the Start screen, select Continue primary (or Start primary).

The Attention screen appears. After verifying that the clamps on the Secondary administration set are closed, and that the clamps on the primary set are open, press **OK**. The Primary screen appears, and the Primary infusion begins.

# **Multi-step Mode**

The following sections will be reviewed:

| Infusion Parameters: Multi-step Mode  | 72 |
|---------------------------------------|----|
| Starting a Multi-step Infusion        | 72 |
| Multi-step Mode: Mid-infusion Actions | 75 |

This mode allows the pump to deliver a series of up to 25 consecutive infusion Steps from the same infusion container. Each Step is delivered as a Continuous infusion, at its own pre-programmed parameters. Although the infusion rates of each Step can differ, the rate within a single Step does not vary (constant, continuous infusion).

Figure 5.3. Multi-step Flow Profile

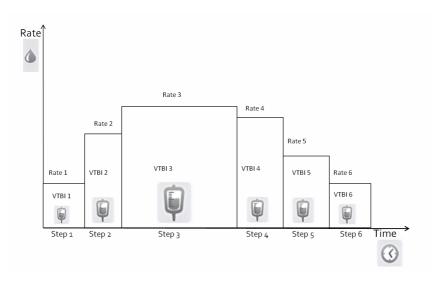

## Infusion Parameters: Multi-step Mode

When programming a Multi-step infusion, the number of Steps must be specified. Infusion parameters relevant to each Step are listed in the following table. During programming, it is necessary to specify two of the three parameters. The remaining parameter is then automatically calculated by the pump.

| Parameter | Description/Notes                                                                                                    |
|-----------|----------------------------------------------------------------------------------------------------|
| Rate      | The speed at which the fluid is infused. Rate values can range from 0.1 to 999 mL/h.  Note: When selecting units that are not from the mL/h family, the word Rate is replaced with Dose Rate. |
| VTBI      | The total amount of fluid to be infused. The remaining VTBI is displayed on the screen as the infusion progresses. VTBI values can range from 0.1 to 9999 mL.                                 |
| Time      | The period of time over which the fluid is infused. The acceptable range for time values vary according to the VTBI. The maximum Step time is 24 hours.                                       |

## Starting a Multi-step Infusion

The following procedure explains how to program the pump to start a new Multi-step infusion.

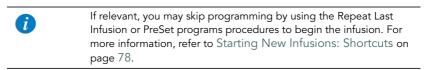

#### > To begin a new Multi-step infusion:

1. From the Indicators Bar, verify that the pump is in Multi-step mode.

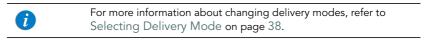

2. From the Start Up screen, select **New Infusion**.

- 3. For the first Step, program 2 of the following 3 parameters, by selecting the relevant boxes (the digit refers to the number of the Step):
  - Rate 1: Using the keypad, enter the value → OK.
  - VTBI 1: Using the keypad, enter the value → OK.
  - Time 1: Using the keypad, enter the value → OK.

The unprogrammed parameter is then automatically calculated by the pump, and displayed in the relevant box.

- 4. After reviewing the infusion parameters for the current Step (as displayed on the Indicators Bar), press **OK** to proceed and program the next Step.
- 5. To program parameters for the remaining Steps of the infusion, repeat Step 3 through Step 4 of this procedure.

After the final Step is programmed, the Confirm screen appears, displaying the following parameters:

- Total VTBI: Amount of fluid to be delivered during the entire infusion.
- Total time: Time period of the entire infusion.
- Number of steps: Number of Steps making up the total infusion.
- Review Steps details: Selecting this option displays the parameters of all
  programmed Steps, screen by screen (with each step displayed in its own
  screen).
- 6. Review the parameters displayed on the Confirm screen.

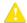

Verify that the parameters reflect the correct treatment according to the prescription.

Then, press OK.

7. Make sure that the clamps on the administration set are open; then, press **Start**. The Running screen is displayed, and the infusion begins.

Throughout the infusion, the current Step number is displayed on the Indicators Bar (e.g., Running 1/6) and next to parameter on main display (Rate 1,VTBI 1 and Time 1). The transition between steps is accompanied by a beep. In addition, the following information appears on the screen:

- Rate: Current infusion rate. For all dose units other than mL/h, the calculated rate
  will be displayed in mL/h, both in the View System menu and in the Running
  screen.
- VTBI: Total volume left to be infused during the current Step.
- VI / Total: Total volume (including KVO if applied during a delayed start period) / the total VTBI (for the entire infusion). As the infusion progresses, the VI increases, and the Total remains constant.
- **Time left:** Time remaining until the end of the entire infusion.
- **Step Time:** Time remaining until the end of the current Step.

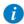

To view all programmed parameters of the current infusion, including the rate in mL/h, from the Running screen, press **View/ Edit** → **View system** → **Infusion values**.

For more information, refer to Viewing System Parameters on page 98.

## Multi-step Mode: Mid-infusion Actions

The following actions can be performed during Multi-step infusions:

| Updating Step Parameters | 75 |
|--------------------------|----|
| Pausing Infusions        | 81 |
| Aborting Infusions       |    |
| Locking the Screen       | 83 |

#### **Updating Step Parameters**

Infusion parameters for the current Step can be modified directly from the Running screen. In addition, infusion parameters for the current Step and the following Step can be updated by using the **View/Edit** function key.

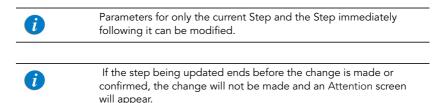

#### > To update current Step parameters from the Running screen:

- Select the frame of the parameter that you want to update (Rate, VTBI or Step Time).
- 2. Using the keypad, enter the new rate, VTBI (during the Step), or time remaining until the end of the Step  $\rightarrow$  **OK**.
- To confirm and save changes, press OK.
   To return to the original infusion screen without saving changes, press Back.

- > To update parameters of the current or next Step using the View/Edit function key:
- 1. From the toolbar, press **View/Edit**.
- 2. Select the box of the relevant parameter.
- 3. Using the keypad, enter the new value of the parameter  $\rightarrow$  **OK**.
- 4. To update other parameters, repeat Steps 2-3.

In addition to parameter changes, the following actions are also available:

- Clear Accum. VI: Resets the total volume infused via all infusions associated with the current patient to 0 mL. For more information, refer to Clearing Accumulated VI on page 112.
- Next step: Allows you to update infusion parameters of the Step following the current Step. (This box appears only if there is a Step following the current Step.)
- View system: Displays various system and pump parameters.
- 5. To confirm and save changes, press **OK**.

To return to the Running screen without saving changes, press **Back**. Then, from the Attention screen, press **OK**.

This page is left intentionally blank

# **Chapter 6: Basic Infusion Operations**

The following sections explain procedures and actions that are commonly performed in all delivery modes to start and manage infusions:

| Starting New Infusions: Shortcuts      | 78 |
|----------------------------------------|----|
| Resuming Infusions After Pump Shutdown | 80 |
| Mid infusion Actions                   | Ω1 |

# **Starting New Infusions: Shortcuts**

The following shortcut operations allow you to begin an infusion without the need to enter required parameters:

| Repeating Last Infusion | <br>78 |
|-------------------------|--------|
| Using a PreSet Program  | <br>79 |

# Repeating Last Infusion

Repeat Last Infusion is a quick method to continue the infusion with a new IV bag, after the first one has been emptied or discontinued (the same infusion parameters used for the same patient). The pump automatically saves all the parameters programmed, excluding secondary line, for the last infusion performed in that delivery mode. If a parameter is updated while an infusion is running, the updated parameter is saved. The Last Infusion settings are saved even if the last infusion was not completed or the pump has been turned Off.

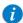

When using the Repeat Last Infusion option, the **Accumulated VI** parameter and the remaining **Lockout Time** are not cleared; instead they continue counting from the previous infusion. For more information about Accumulated VI, refer to Using the New Patient Feature on page 110.

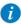

Information about Secondary (Piggyback) infusions is not saved. This option is not relevant to Secondary infusions.

#### > To repeat the last infusion:

- 1. From the Start Up screen, select **Repeat Last Infusion**.
- 2. Review the parameters displayed on the Confirm screen.

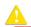

Verify that the parameters reflect the correct treatment according to the prescription.

#### Then, press OK.

3. To begin the infusion, make sure that the clamps on the administration set are open, and press **Start**.

The Running screen appears, and the infusion begins.

## Using a PreSet Program

The PreSet Programs function allows you to select an infusion with predefined parameters. Each delivery mode can support up to 10 PreSet programs. PreSet programs are available only in the delivery mode in which they were saved.

- > To start an infusion using the PreSet Programs function:
- 1. From the Start Up screen, select **PreSet Programs**.

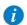

If no PreSet program was saved in the current delivery mode, a blank screen appears.

For more information about adding or modifying a program, refer to Creating and Editing PreSet Programs on page 104.

2. Select the row of the desired program.

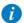

To display additional programs, press **Next**.

Review the parameters that are displayed.

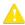

Verify that the parameters reflect the correct treatment according to the prescription.

Then, press OK.

4. To begin the infusion, make sure that the clamps on the administration set are open, and press **Start**.

The Running screen appears, and the infusion begins.

## Resuming Infusions After Pump Shutdown

When the pump is turned Off during an active infusion (running or paused), the option to resume the previous infusion will be displayed after the pump is turned On. This option is applicable for all delivery modes, excluding TPN:

• To resume the infusion: on the Attention screen, press **OK**. The running screen appears.

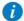

The option to resume will not be available if the pump was shut down due to a critical alarm, or if the infusion was quit.

 To abort the previous infusion: on the Attention screen, press Exit. The Start Up screen appears.

#### **Mid-infusion Actions**

The following sections describe procedures that are commonly performed during an infusion:

| Pausing Infusions  | 81 |
|--------------------|----|
| Aborting Infusions | 82 |
| Locking the Screen | 83 |

# Pausing Infusions

The Pause function allows you to temporarily stop an infusion. Infusions can be paused using either the **Request Pause** function key, or, in an emergency, the **Stop** hard key. A message stating that the infusion has been paused appears 30 seconds after pausing the infusion (audible and visual).

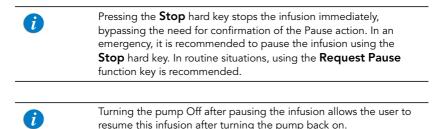

- > To pause an infusion using the Stop hard key:
- At the bottom of the pump, press **Stop**. The infusion is paused.

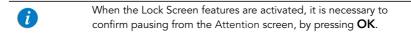

- > To pause an infusion using the Request Pause function key:
- 1. From the toolbar, press Request Pause.
- From the toolbar of the Attention screen, press OK.

3. The infusion is paused.

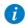

If you do not press **OK** within 30 seconds, the infusion is not paused, and the Running screen reappears.

#### > To resume a paused infusion:

- 1. From the toolbar, press Request Continue.
- 2. From the toolbar of the Attention screen, press **OK**.

# **Aborting Infusions**

Aborting an infusion is performed using one of the following methods:

- Pausing and then quitting the infusion: Returns the pump to the Start Up screen. Resuming the infusion after quitting is impossible.
- Turning off the pump: Turns the pump Off mid-infusion, using the On/Off hard key.

When the pump is turned Off mid-infusion, the infusion parameters are saved. When the pump is turned back On, the user is prompted to indicate whether or not to continue the stopped infusion.

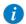

In an emergency situation, it is recommended to press and hold the **ON/OFF** hard key for 5 consecutive seconds. This turns the pump Off, bypassing the need to confirm the action.

#### > To pause and then quit an infusion:

- 1. At the bottom of the pump, press the **Stop** hard key.
- 2. From the toolbar, press **Quit**.
- 3. From the toolbar of the Attention screen, press **Quit Infusion**.

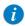

Resuming infusion after quitting will not be possible.

#### > To turn Off the pump:

1. At the bottom of the pump, press the **ON/OFF** hard key.

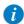

If a rate of <1~mL/h was used, the pump will prompt the user to take the administration cassette out of the pump before turning the pump Off.

From the toolbar, press Off.

Pressing and holding the **ON/OFF** hard key for 5 consecutive seconds turns the pump Off (bypassing the need for confirmation).

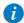

In case of emergency, when the Lock Screen is activated, the user must press and hold **ON/OFF** for 5 seconds to turn the pump Off, or unlock the pump before turning it Off.

## Locking the Screen

Locking the display screen prevents inadvertent and unintentional changes to settings, by disabling the functionality of the touch screen. For safety, it is recommended to lock the screen while an infusion is running.

#### > To lock the screen:

- 1. From the toolbar of the Running screen, press **Lock**.
- 2. On the Lock options screen, select **Lock Screen**.

The > icons on the Main Display and the toolbar function keys disappear. Only the **Press to Unlock Screen** function key appears on the toolbar.

#### > To unlock the screen:

- 1. From the toolbar, press **Press to Unlock Screen**.
- 2. From the toolbar of the Attention screen, press **OK**.

# **Ending Infusion**

When the infusion is complete (entire programmed VTBI delivered), the pump automatically activates the KVO (the default or the infusion rate, the lower of the two) and displays the infusion summary:

- VI volume infused (VI for the current completed infusion. If the Accumulated VI has been cleared during this infusion, VI presents the volume infused from that time on).
- Rate the rate at which the infusion was delivered
- Total time the total time of the infusion.

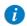

The default KVO can be set by an authorized technician.

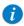

When the remaining VTBI is 0.1 mL or less, the time left displayed on the screen may deviate up to a few minutes from the actual time remaining.

- > To proceed with the KVO and view the KVO screen:
- From the toolbar of the Message screen, press OK.
- > To discontinue the KVO:
- 1. From the toolbar of the Message screen, press **OK**.
- 2. From the toolbar of the KVO screen, press Quit.

This page is left intentionally blank

# Chapter 7: Options Menu: Configuring, Viewing and Testing

The following sections describe configuring settings, testing elements, and viewing system data using the Options menu:

| Main Options: Overview          | 86 |
|---------------------------------|----|
| Setting Delivery Mode           | 87 |
| Managing Configuration Settings | 88 |

# **Main Options: Overview**

The Options screen provides access to configurable pump settings, testing modes, and system data. The screen is displayed by pressing the **Options** function key, on the toolbar of the Start Up screen.

The Options screen allows access to all configurations and settings of the IVVet pump (as opposed to settings relevant to a specific infusion). The screen also provides access to testing components and viewing pump (as opposed to infusion) parameters (e.g., System parameters Event logs).

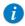

The Options function key is not available during an infusion. Some of the configuration and information accessed from the Options menu is also accessible during infusion via the View/Edit menu.

# **Setting Delivery Mode**

The IVVet pump is a multi-platform device that has the ability to operate in several different modes. Each delivery mode features its own unique options. The current mode is displayed at the right side of the Indicators Bar.

Setting the delivery mode is done using the Options menu. An authorization code of High or Technician is required to modify the delivery mode.

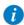

When you change the delivery mode, the pump reverts to the default values for the newly selected mode.

#### > To change the delivery mode:

- 1. From the toolbar, press **Options**.
- 2. From the Options screen, select **Delivery mode**.
- 3. Using the keypad, enter the required password, and then press **OK**.
- 4. Select the relevant delivery mode.

The Start Up screen of the selected mode appears.

# **Managing Configuration Settings**

| The follo | wing sections describe how to view and update pump configuration settin                                                                                                    | gs: |
|-----------|----------------------------------------------------------------------------------------------------|-----|
| Man       | naging Alarm Settings                                                                                                    | 88  |
| Con       | figuring Audio Settings                                                                                                    | 91  |
|           | figuring General Settings                                                                                                    |     |
|           | ining Regional Parameters                                                                                                    |     |
|           | ing System Function                                                                                                    |     |
| Viev      | v Menu                                                                                                    | 97  |
|           |                                                                                                    |     |
| 1         | When a drug library is loaded to the pump, local configurations made on the pump remain valid until the user selects a CCA or turns the pump Off. For more information refer to Chapter 9: Drug Library on page 153. |     |

## Managing Alarm Settings

The Alarms menu allows you to view and modify alarm-related options. Only users with authorization levels of High or Technician have access to this menu.

- > To access the Alarms menu:
- From the toolbar of the Start Up screen, select Options. Then, select Pump configuration → Alarms.

| Option          | Descriptions/Notes                                                        | To Modify Parameter<br>(from the Alarms<br>screen)                                       |
|-----------------|---------------------------------------------------------------------------|------------------------------------------------------------------------------------------|
| Occlusion units | The format of occlusion units ( <b>BAR</b> , <b>PSI</b> or <b>mmHg</b> ). | Select <b>Occlusion units</b> .<br>Then, select <b>BAR</b> , <b>PSI</b> or <b>mmHg</b> . |

| Option                | Descriptions/Notes                                                                                                    | To Modify Parameter<br>(from the Alarms<br>screen)                                               |
|-----------------------|----------------------------------------------------------------------------------------------------|--------------------------------------------------------------------------------------------------|
| Occlusion<br>pressure | The minimum downstream pressure that triggers an Occlusion alarm. Acceptable ranges are 5.8 to 17.4 PSI, 0.4 to 1.2 BAR or 300 to 900 mmHg. An alarm sounds when the downstream pressure reaches the set value ± the sensor sensitivity level.                                 | Select <b>Occlusion pressure</b> . Then, using the keypad, enter the desired value → <b>OK</b> . |
| Pump unattended       | The number of consecutive minutes of no interaction with the pump after which a Pump Unattended alarm is triggered.  Options are <b>2</b> , <b>5</b> or <b>10</b> minutes. <b>Note:</b> A Pump Unattended alarm is not triggered when the pump is in Delayed start or Standby. | Select <b>Pump unattended</b> . Then, select <b>2 min, 5 min</b> or <b>10 min</b> .              |
| Infusion near end     | The number of minutes before completion of an infusion at which an Infusion Near End alarm is generated.  Note: The Infusion Near End alarm is triggered only once in a treatment.                                                                                             | Select Infusion near<br>end. Then, select 1 min,<br>3 min, 5 min, 10 min or<br>Off.              |

| Option                                                                                                    | Descriptions/Notes                                                                                                    | To Modify Parameter<br>(from the Alarms<br>screen)                                                    |
|----------------------------------------------------------------------------------------------------|----------------------------------------------------------------------------------------------------|----------------------------------------------------------------------------------------------------|
| Alarm volume                                                                                                    | Sets the speaker volume for the auditory alarm signal. Options are <b>Maximum</b> or <b>Minimum</b> .  When the option is set to Minimum, messages are provided with a visual signal only. Alarm levels 1, 2 and 3, and the 'Infusion Complete' message are provided with a visual signal and the lowest auditory signal permitted, according to IEC 60601-1-8.  Maximum alarm volume is 70 dB.  Minimum alarm volume is 56 dB. <b>Note:</b> Auditory alarm signal sound levels, which are less than ambient levels, can impede operator recognition of alarm conditions.  For more information about messages and alarms, refer to Chapter 9: Alarms and Troubleshooting on page 114. | Select <b>Alarm volume</b> . Then, select <b>Maximum</b> of <b>Minimum</b> .                          |
| An Occlusion Auto-restart option exists and is available configuration by authorized technicians only. This option pump to restart the infusion automatically provided the was cleared.  If the occlusion is not cleared within 40 seconds, or the user to exit the process, or the user chose to exit the process downstream occlusion alarm is activated (appears within seconds). (appears within a few seconds) An Occlusion acan occur up to 5 times in one hour. |                                                                                                    | This option allows the ovided the occlusion ds, or the user chooses he process, the ears within a few |

# Configuring Audio Settings

The Audio settings menu allows you to view and modify audio-related pump settings. Only users with authorization levels of High or Technician have access to this menu.

#### > To access the Audio settings menu:

 From the toolbar of the Start Up screen, select Options. Then, select Pump configuration → Audio settings.

| Option       | Descriptions/Notes                                                                                                    | To Modify Parameter<br>(from the General<br>settings screen)                         |
|--------------|----------------------------------------------------------------------------------------------------|--------------------------------------------------------------------------------------|
| Keys volume  | Sets the speaker volume for the auditory signal generated when users select functions and press keys on the pump.                                                                                                    | Select <b>Keys volume</b> .<br>Then, select <b>Low</b> , <b>High</b> or <b>Off</b> . |
| Alarm volume | Sets the speaker volume for the auditory alarm signal. Options are Maximum or Minimum.  When the option is set to Minimum, messages are provided with a visual signal only. Alarm levels 1, 2 and 3, and the 'Infusion Complete' message are provided with a visual signal and the lowest auditory signal permitted, according to IEC 60601-1-8.  Maximum alarm volume is 70 dB.  Minimum alarm volume is 56 dB.  Note: Auditory alarm signal sound levels, which are less than ambient levels, can impede operator recognition of alarm conditions.  For more information about messages and alarms, refer to Chapter 9: Alarms and Troubleshooting on page 114. | Select <b>Alarm volume</b> . Then, select <b>Maximum</b> or <b>Minimum</b> .         |

# Configuring General Settings

The General settings menu allows you to view basic pump settings, and modify them according to clinical requirements. Only users with authorization levels of High or Technician have access to this menu.

#### > To access the General settings menu:

 From the toolbar of the Start Up screen, select Options. Then, select Pump configuration → General settings.

| Option                 | Descriptions/Notes                                                                                                    | To Modify Parameter<br>(from the General<br>settings screen)                                       |
|------------------------|----------------------------------------------------------------------------------------------------|----------------------------------------------------------------------------------------------------|
| Authorization<br>level | Sets the authorization lock level of the pump. For more information, refer to Managing Authorization Levels on page 102.                                                                                                    | Select <b>Authorization level</b> . Then, enter a password and select <b>High</b> or <b>Tech</b> . |
| Allow delayed<br>start | Enables users to start an infusion at a later time. The user may either define a specific delay period, or set the pump to Standby. For more information, refer to Using the Set Delay Feature on page 107.                                    | Select the <b>Allow delayed start</b> row, to toggle the option between <b>On</b> and <b>Off</b> . |
| Allow<br>PreProgram    | Enables/disables starting infusions using predefined infusion parameters. When the option is enabled, the PreSet Programs frame appears on the Start screen.  For more information, refer to Creating and Editing PreSet Programs on page 104. | Select the <b>Allow PreProgram</b> row, to toggle the option between <b>On</b> and <b>Off</b> .    |
| Set prime volume       | The amount of fluid used to prime the administration set when automatic priming is performed. The acceptable range is 2 to 25 mL.                                                                                                    | Select <b>Set prime volume</b> . Then, using the keypad, enter the desired value → <b>OK</b> .     |

| Option         | Descriptions/Notes                                                                                                    | To Modify Parameter<br>(from the General<br>settings screen)                                  |
|----------------|----------------------------------------------------------------------------------------------------|-----------------------------------------------------------------------------------------------|
| Backlight      | Allows the user to set the degree of screen brightness for a running infusion. Backlight can also be modified during a running infusion. The Off and Partial options of this feature save power and promote longer battery life.                                                                                                    | Select <b>Backlight</b> . Then, select <b>On</b> , <b>Off</b> or <b>Partial</b> .             |
| Prime Reminder | Enables a reminder for the user to prime the administration set before starting an infusion.  For more information, refer to Automatic Priming Using the Pump on page 51.                                                                                                    | Select the <b>Prime Reminder</b> row, to toggle the option between <b>On</b> and <b>Off</b> . |
| Advanced Bolus | Allows users to program a bolus by entering rate, amount and time. When this option is disabled, the bolus is programmed by amount only, and the rate is the default bolus rate. The option is available only when Allow Bolus is enabled (by a Technician authorization code). Applicable only for the Continuous delivery mode.  For more information, refer to Administering a Bolus on page 64. | Select the <b>Advanced Bolus</b> row, to toggle the option between <b>On</b> and <b>Off</b> . |

| Option       | Descriptions/Notes                                                                                                    | To Modify Parameter<br>(from the General<br>settings screen)                                |
|--------------|----------------------------------------------------------------------------------------------------|---------------------------------------------------------------------------------------------|
| Screen Saver | Enables/disables a far-view display of the main infusion parameters during a running infusion. These include drug information, delivery mode (color indication), infusion rate, and the phase (dose, continuous rate etc.). The screen saver appears 30 seconds after the infusion program has started, and the pump has not been touched. The screen saver will not appear in the following cases: Delayed start, end of infusion KVO, or during a Bolus delivery. The screen saver will disappear in the following cases:  • Alarm – screen will revert to the alarm screen  • Touching the screen – screen will revert to the Running screen  • Infusion is paused – screen will revert to the Paused screen. | Select the <b>Screen Saver</b> row, to toggle the option between <b>On</b> and <b>Off</b> . |

# **Defining Regional Parameters**

The Regional menu controls date, time, language and US format settings. Only users with authorization levels of High or Technician have access to this menu.

- > To access the Regional menu:
- From the toolbar of the Start Up screen, select Options. Then, select Pump configuration → Regional.

The following procedures explain how to configure settings from the Regional menu.

#### > To set the date:

- Select the **Date** frame.
- 2. Using the keyboard, enter values (2 digits each) for the day, month, and year. (When US format is set, the order is month, day, and year.)
- To confirm the new settings, press OK.

#### > To set the time:

- Select the **Time** frame.
- 2. Using the keyboard, enter values (2 digits each) for the hour and the minute.
- 3. If necessary, switch the time units from AM to PM or vice versa, by pressing the **AM/PM** function key. (This step is relevant only when U.S. format is set.)
- 4. To confirm the new settings, press **OK**.

#### > To set the language:

- Select the Language frame.
- 2. Select the desired language.

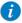

In some pumps, only the default language is listed.

3. To confirm the new settings, press **OK**.

#### > To set the US format:

- Select the US format frame.
- 2. Toggle the settings between **On** and **Off**
- 3. To confirm the new settings, press **OK**.

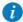

The date will appear in month/day/year format and time will appear 12 hour format (am/pm) when this setting is toggled On.

## Testing System Function

The Test system menu allows you to test basic system functionalities. Only users with authorization levels of High or Technician have access to this menu.

- > To access the Test system menu:
- From the toolbar of the Start Up screen, select Options. Then, select Pump configuration → Test system.

| Option       | Descriptions/Notes                                                                                     |
|--------------|----------------------------------------------------------------------------------------------------|
| Speaker high | <ul><li>On: High volume auditory signal sounds.</li><li>Off: No auditory signal.</li></ul>             |
| Speaker low  | <ul><li>On: Low volume auditory signal sounds.</li><li>Off: No auditory signal.</li></ul>              |
| Alarm LED    | <ul><li>On: The red (Alarm) LED is lit.</li><li>Off: The red (Alarm) LED is not lit.</li></ul>         |
| Charge LED   | <ul><li>On: The yellow (Charge) LED is lit.</li><li>Off: The yellow (Charge) LED is not lit.</li></ul> |
| Running LED  | <ul><li>On: The green (Run) LED is lit.</li><li>Off: The green (Run) LED is not lit.</li></ul>         |
| Door sensor  | <ul><li>Closed: The safety door is closed.</li><li>Opened: The safety door is open.</li></ul>          |

#### View Menu

The View menu provides access to current pump settings and lists of events that are audited by the system. The main categories are:

| Category    | Description/Notes                                                                                                    |
|-------------|----------------------------------------------------------------------------------------------------|
| View system | Provides a view of the current system settings, and allows updating selected settings. For more information, refer to Viewing System Parameters on page 98.                                                        |
| Event log   | Provides a view of the events recorded by the system; such as authorization level change, programming infusion parameters, activated alarms etc. For more information, refer to Viewing the Event Log on page 100. |

- > To access the View menu from the Start Up screen:
- 1. From the toolbar of the Start Up screen, select **Options**.
- 2. On the Options screen, select View.
- > To access the View system screen from the Running screen:
- 1. From the toolbar of the Running screen, select **View/Edit**.
- 2. From the toolbar of the View/Edit screen, select **View system**.

## Viewing System Parameters

The View system screen allows you to view current system settings and infusion parameters, and update selected settings. You can navigate through the pages of settings, by pressing the **Next** and the **Back** function keys.

The following settings appear in all delivery modes:

| Setting         | Description/Notes                                                                                                    |
|-----------------|----------------------------------------------------------------------------------------------------|
| Infusion Values | Displays all the programmed parameters of the current infusion, including rate in mL/h. Applicable only on an active infusion, or during Standby.  Pressing > displays the parameters.                                                                             |
| Alarm volume    | The volume of the auditory alarm signal ( <b>Maximum</b> or <b>Minimum</b> ). The setting can be modified by pressing >, and then selecting a setting.                                                                                                    |
| Occlusion       | The level of downstream pressure that triggers an occlusion alarm. For more information, refer to Managing Alarm Settings on page 88.  The setting can be modified by pressing >, entering a value using the keypad, and then pressing <b>OK</b> .                 |
| Authorization   | Current authorization lock level. For more information, refer to Managing Authorization Levels on page 102.  The setting can be modified by pressing >, selecting a setting, and then pressing <b>OK</b> . Password entry is required to change the authorization. |
| Backlight       | Current backlight settings. For more information refer to Configuring General Settings on page 92.  The setting can be modified by pressing >; then selecting <b>On</b> , <b>Partial</b> or <b>Off</b> .                                                           |
| Accumulated VI  | The cumulative volume infused (mL). The Accumulated VI can be cleared by pressing >. For more information, refer to Monitoring the Accumulated Volume Infused (Shift's Total) on page 111.                                                                         |

| Setting                  | Description/Notes                                                                                                    |
|--------------------------|----------------------------------------------------------------------------------------------------|
| Accum. Prim. VI          | The cumulative volume infused (mL) via the primary infusions.  Appears in the View System menu only in the Continuous  Delivery mode. For more information, refer to Monitoring the  Accumulated Volume Infused (Shift's Total) on page 111. |
| Accum. Sec. VI           | The cumulative volume infused (mL) via the secondary infusions. Appears in the View System menu only in the Continuous Delivery mode. For more information, refer to Monitoring the Accumulated Volume Infused (Shift's Total) on page 111.  |
| VI cleared date          | The date and time in which the Accumulated VI was last cleared.                                                                                                    |
| VI cleared time          | For more information, refer to Monitoring the Accumulated Volume Infused (Shift's Total) on page 111.                                                                                                    |
| Delivery mode            | Current delivery mode.                                                                                                    |
| Single Air detector      | These settings are associated with the amount of air that triggers                                                                                                    |
| Accumulated Air detector | an Air in Line alarm. These settings can be modified by Technicians only. For more information, refer to the Service Manual.                                                                                                    |
| Accumulated Threshold    | <b>Note</b> : While a non-epidural infusion is running at a rate of 4 mL/h or lower, the Single air detector switches automatically On.                                                                                                    |
| Date                     | Current date and time. For more information, refer to Defining                                                                                                    |
| Time                     | Regional Parameters on page 94.                                                                                                    |
| Software version         | The software version loaded on the pump.                                                                                                    |
| Serial number            | Serial number of the pump.                                                                                                    |
| Next Certification       | Date that the pump is due for the next Certification. For more information refer to the Service Manual.                                                                                                    |
| Set Prime Volume         | The amount of fluid used to prime the administration set, when automatic priming is performed. The acceptable range is 2 to 25 mL.                                                                                                    |
| Battery status           | The approximate percentage of current battery charge. Possible values are 100%, 75%, 50%, 25%, and Low Batt.                                                                                                    |

| Setting              | Description/Notes                                                                                                    |
|----------------------|----------------------------------------------------------------------------------------------------|
| KVO                  | The default KVO rate set for the current delivery mode. The parameter is not relevant to Intermittent or Epidural Intermittent mode (in which the KVO is equal to the KVO/continuous rate programmed for the infusion).                                                                                                    |
| Bolus rate           | The default bolus rate set for the current delivery mode. The parameter is not relevant to the Multi-step modes. In continuous mode, when the Advanced Bolus option is set to On, the bolus Amount, Rate and Time can be programmed by the user, and the bolus rate will not be displayed on the View System menu. Default bolus rate can be modified by Technicians only. For more information, refer to the Service Manual. |
| Secondary bolus rate | The default secondary bolus rate. This parameter is relevant only for the Continuous Delivery mode. When the Advanced Bolus option is set to On, the bolus Amount, Rate and Time can be programmed by the user, and the secondary bolus rate will not be displayed on the View System menu.  Default bolus rate can be modified by Technicians only. For more information, refer to the Service Manual.                       |

## Viewing the Event Log

The Event log screen allows you to view a record of all events audited by the system. You can view a list of all events or only the events that occurred on a specific day.

- > To view events that occurred on a specific day:
- 1. From the Options menu, select **View**.
- 2. On the View screen, select **Event log**.
- 3. On the Event log screen, select **By date**.
- 4. Using the keypad, enter values for the day (2 digits), the month (2 digits), and the year (2 digits). (When U.S. format is set, the order is month, day, and year.)

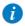

To navigate directly to a component of the date (e.g., day), press the component.

5. On the toolbar, press **OK**.

A list of events is displayed.

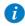

If no events occurred on the selected day, a blank screen is displayed.

#### > To view all events:

- 1. From the Options menu, select **View**.
- 2. On the View screen, select **Event log**.
- 3. On the Event log screen, select **All events**.

A list of events is displayed.

The Event log is sorted according to time, with the most recent event listed first. Each event is assigned a specific code. (For example, the code for the Pump Unattended alarm is 18.) The code appears in the Event log next to the time of the event. When the row of an event is selected, the Event details frame displays the complete timestamp of the event (date and exact time), and a brief description of the event. When the pump is turned Off, or a power failure occurs, the pump shut-down is registered as an event (with a time stamp), and the event log is saved. When the number of events in the Event Log exceeds the maximum capacity, the earlier half of the event log will be cleared, in order to allow logging of new events.

# **Chapter 8: Using Advanced Features**

This chapter explains how to work with less frequently used pump features. The following options are generally reserved for more advanced pump users:

| Managing Authorization Levels           | 102 |
|-----------------------------------------|-----|
| Creating and Editing PreSet Programs    |     |
| Using the Set Delay Feature             |     |
| Using the New Patient Feature           | 110 |
| Updating to a New Pump Software Version | 113 |

# **Managing Authorization Levels**

To help ensure patient safety, the IVVet pump can be set to one of two authorization levels. Authorization levels control access to the programming options available in the pump. Each level allows users to access a different set of pump actions and programming options.

Authorization levels are modular. Therefore, users with a given authorization level can access actions available to their level, plus all actions available to users with lower authorization levels. The levels are:

- High: All tasks and configuration settings are enabled, except for options limited to technician use.
- Technician: All settings are enabled. This level is restricted to technicians and developers only.

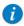

Passwords are defined by technician.

Specific actions allowed in each of the authorization levels are listed in the following table.

| Authorization Level | Allowed Actions                                          |
|---------------------|----------------------------------------------------------|
| High                | Start infusions using the New Infusion feature           |
|                     | View/Edit parameters                                     |
|                     | Use the Pump Configuration menu                          |
|                     | Create/Edit PreSet programs (requires a unique password) |
|                     | Changing delivery mode (requires password re-entry)      |
|                     | Clinician bolus                                          |
| Technician          | All                                                      |

When the pump is turned Off, the authorization lock level setting is saved. Therefore, the lock level set most recently is maintained when the pump is turned back On.

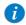

If the pump is turned Off in Technician mode, the pump turns back On in a High authorization level.

The current authorization lock level can be viewed via the Options menu. When an infusion is running, the lock level can be accessed via the Running screen.

- > To view the current authorization lock level from the Options menu:
- From the Options menu, select View → View system.
   The Authorization parameter is displayed.
- > To view the current authorization lock level via the Running screen:
- 1. From the toolbar of the Running screen, press **View/Edit**.
- From the View/Edit screen, select View system.
   The Authorization parameter is displayed.

# Setting Authorization Lock Levels

Users with an authorization level of High can reset the authorization lock level of the pump.

- > To change authorization level from a lock level of High:
- From the Options menu, select Pump configuration → General settings.
- Select Authorization level. Then, using the keypad, enter the High level password
   → OK.

The authorization level matching the entered password, as well as all levels below it, are listed on the Main Display.

- 3. Select the authorization level at which you want to lock the pump. Then, from the Attention screen, press **OK**.
- 4. To exit the Options menu, press **OK**.

# **Creating and Editing PreSet Programs**

The PreSet Programs feature allows users to start infusions using predefined infusion parameters, thus eliminating the need for programming. Each delivery mode can support its own set (of up to 10) predefined infusion programs. Only the infusion programs set for the currently selected delivery mode are displayed (a preset program is available for use and edit only when the pump is set to the delivery mode in which the program was saved).

The following procedures explain how to create, edit and delete preset programs.

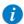

Creating and Editing preset programs can be done only by High and Technician authorization levels, and in addition require a unique password.

A PreSet program will be available for creating, using and editing only when the program settings are consistent with the current pump settings.

- > To create a new preset program:
- 1. From the Indicators Bar, verify that the pump is in the desired delivery mode.
- 2. From the Start Up screen, select **PreSet Programs**.

- 3. From the toolbar, press Create New.
- 4. Using the keypad, enter the appropriate password; then, press **OK**.
- 5. Using the keypad, enter a relevant name for the new program.
  - To enter the second character that appears on a key, press the key twice. (Press 3 times to enter the third character, etc.)
  - To enter a space, press the **0** (zero) key once.
  - To clear the most recently entered character, press the backspace key (left arrow key at the lower right corner of the keypad).
  - To clear all entered characters, press Clr.

After entering the name, press **OK**.

6. Set the relevant infusion parameters. Refer to the following table for more information about setting parameters in each mode.

| Delivery Mode | Refer to:                                                                        |
|---------------|----------------------------------------------------------------------------------|
| Continuous    | Starting a Continuous Infusion on page 76                                        |
| Multi-step    | Starting a Multi-step Infusion on page 92                                        |
| <b>i</b>      | In PCA and PCEA PrePrograms, only the Number of Boluses limit type is available. |

7. Review the parameters displayed on the screen.

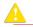

Verify that the parameters reflect the correct treatment according to the prescription.

Then, press **OK**. The program is saved.

8. To return to the PreSet programs screen, press **OK**.

#### > To edit a preset program:

- 1. From the Indicators Bar, verify that the pump is in the desired delivery mode.
- 2. From the Start Up screen, select **PreSet Programs**.

- 3. From the toolbar of the PreSet Programs screen, press **Edit**.
- 4. Using the keypad, enter the appropriate password; then, press **OK**.
- 5. From the list, select the program that you want to update.
- 6. Select the box of the parameter that you want to change. Using the keypad, enter the new parameter, and then press **OK**.

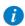

If relevant, the pump will prompt you to confirm or update other parameters that may need to be modified, based on the change made. The name of the program, drug name, drug concentration and patient weight cannot be modified.

- 7. Repeat Step 6, until all relevant parameters are updated as required.
- 8. Review the parameters displayed on the screen.

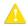

Verify that the parameters reflect the correct treatment according to the prescription.

Then, press **OK**. The program is saved.

#### > To delete a preset program:

- 1. From the Indicators Bar, verify that the pump is in the desired delivery mode.
- 2. From the Start Up screen, select **PreSet Programs**.
- 3. From the toolbar of the PreSet Programs screen, press **Edit**.
- 4. Using the keypad, enter the appropriate password; then, press **OK**.
- 5. From the list, select the program that you want to delete.
- 6. From the toolbar, press **Delete**.
- 7. From the toolbar of the Attention screen, press **OK**. The program is deleted.

# **Using the Set Delay Feature**

The Set Delay feature allows users to program an infusion in advance. When the option is enabled, the Set Delay option appears on the Start screen. The users can then choose to set the infusion to Standby for an unlimited time period, or to set the infusion for a defined Delayed Period, after which one of the following occurs:

- If the KVO was used during the delay period, the pump starts the infusion automatically.
- If the KVO was not used during the delay period, the alarm for the clinician sounds to start the infusion.

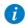

For the Set Delay option to appear on the Start screen, the pump needs to be configured with the **Allow delayed start** setting enabled. For more information, refer to Configuring General Settings on page 92.

- > To program an infusion using the Standby option:
- 1. Set the relevant infusion parameters. Refer to the following table for more information about setting parameters in each mode.

| Delivery Mode | Refer to:                                 |
|---------------|-------------------------------------------|
| Continuous    | Starting a Continuous Infusion on page 59 |
| Multi-step    | Starting a Multi-step Infusion on page 72 |

- 2. From the Start screen, select **Set Delay**.
- 3. From the Delayed Start screen, select **Standby**.
- 4. The Standby screen is displayed.

Throughout the Standby period, the following information appears on the screen:

- Rate: Programmed infusion rate. For all dose units other than mL/h, the
  calculated rate will be displayed in mL/h, both in the View system menu and in
  the Running screen.
- **VTBI:** Total volume left to be infused. This parameter remains constant throughout the Standby period.

- VI / Total: Total volume that has been infused in the current infusion / the VTBI value programmed. These parameters remain constant throughout the Standby period.
- **Time left:** Time remaining until the end of the current infusion. This parameter remains constant throughout the Standby period.

| i | During Standby, Pump unattended alarm will not be active.                                                                                                    |
|---|----------------------------------------------------------------------------------------------------|
| i | To view all of the current infusion programmed parameters, from the Standby screen, press $View/Edit \rightarrow View \ system \rightarrow Infusion \ Values$ .     |
|   |                                                                                                    |
| • | When in Standby, the pump can be turned Off without losing the infusion parameters. To resume infusion, refer to Resuming Infusions After Pump Shutdown on page 80. |
|   |                                                                                                    |
| • | To abort Standby and the infusion, from the toolbar, press <b>End Standby</b> ; then, from the Confirm screen, press <b>Exit</b> . The Start Up screen will appear. |

#### > To start an infusion from the Standby state:

- Press End Standby.
- 2. Review the parameters displayed on the Confirm screen.

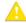

Verify that the parameters reflect the correct treatment according to the prescription.

#### Then, press OK.

3. Make sure that the clamps on the administration set are open; then, press **Start**. The Running screen is displayed, and the infusion begins.

#### > To program an infusion using the Delay Period option:

1. Set the relevant infusion parameters. Refer to the following table for more information about setting parameters in each mode.

| Delivery Mode | Refer to:                                 |
|---------------|-------------------------------------------|
| Continuous    | Starting a Continuous Infusion on page 59 |
| Multi-step    | Starting a Multi-step Infusion on page 72 |

- 2. From the Start screen, select **Set Delay**.
- 3. From the Delayed Start screen, select **Delay Period**.
- 4. Using the keypad, enter the desired delay period (h:min); then, press **OK**.
- 5. Specify whether or not to run the infusion in a KVO, during the delay period:

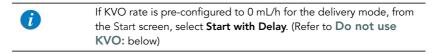

#### Use KVO:

Press **Yes** → **Start with Delay**. The infusion begins with a KVO rate. When the delay period is over, the programmed infusion begins immediately.

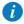

Pressing **Start** during the delay period begins the infusion immediately (overriding the delay period).

#### Do not use KVO:

#### Press No → Start with Delay.

On the Delayed Start screen, the words No KVO appear in the Rate frame, and a time countdown for the delay period is displayed in the Time frame.

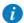

To override the delay period, from the toolbar, press **Skip delay**. Then, from the Start screen, press **Start**.

When the delay period is over, an alarm sounds.

6. To begin the infusion, verify that the clamps on the administration set are open, and press **OK**; then, press **Start**.

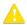

When a KVO rate is not used during the delay period, the infusion does not begin automatically when the delay period is over. You need to begin the infusion manually, by pressing **Start**.

## **Using the New Patient Feature**

The IVVet pump allows you to associate infusions to a specific patient.

When the New Patient feature is enabled, and either a New infusion, or a PreSet program is selected, the New Patient screen appears and prompts you to indicate whether the infusion to be programmed is for a new patient or not. Because Repeat Last Infusion option is intended for the same patient, when selecting Repeat Last Infusion the New Patient screen will not appear, and the pump will indicate that the infusion to be repeated will be used for the last patient identified.

When a patient identifier is entered in the Patient ID screen, entries associated with the patient can be tracked in the Event Log (Viewing the Event Log on page 100). In addition, the pump calculates the accumulated volume infused (**Accumulated VI**) for all infusions associated with a specific patient. When a new patient is identified, the Accumulated VI value is automatically zeroed (for more information, refer to Monitoring the Accumulated Volume Infused (Shift's Total) on page 111).

#### > To identify a New Patient:

- From the Start Up screen of the relevant delivery mode, select New Infusion or PreSet Programs.
- 2. On the New Patient screen, select Yes.
- 3. Using the keypad, enter the patient identifier. Then, from the toolbar, press **OK**.

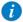

When a patient ID is confirmed without an identifier, the default identifier 'PATIENT' will be assigned as the patient identifier. The patient identifier will appear in the Event log.

# Monitoring the Accumulated Volume Infused (Shift's Total)

The IVVet pump calculates the Accumulated Volume Infused (Accumulated VI) for all infusions associated with a specific patient.

The accumulated VI includes the volume infused to a specific patient via infusions (including primary, secondary etc.), Boluses and KVO (if applied during delayed Start or post infusion). This allows the clinical staff to monitor the total volume infused to a specific patient. The Accumulated VI can be cleared during infusion or before starting another infusion (for more information, refer to Clearing Accumulated VI on page 112). The date and time in which the Accumulated VI was cleared is also captured.

The IVVet pump also provides the volume infused in the current running infusion (VI), including KVO if applied, during a delayed start period. This VI is presented on the running screen as well as in the message given at the end of the infusion. Clearing the Accumulated VI automatically clears the VI.

## Viewing Accumulated VI

The Accumulated VI value can be viewed before programming an infusion via the Options menu, or during a running infusion via the View/Edit and View System menus.

- > To view the current Accumulated VI value from the Options menu:
- 1. From the **Options** menu, select **View** → **View system**.
- From the toolbar of the View system screen, press Next until the Accumulated VI parameter is displayed.
- > To view the current Accumulated VI value during infusion via the View/Edit menu:
- 1. From the toolbar of the Running screen, press **View/Edit**. The Accumulated VI value is presented in the Clear Accum. VI box.
- > To view the current Accumulated VI value during infusion via the View System menu:
- 1. From the toolbar of the Running screen, press View/Edit.
- 2. From the View/Edit screen, select View system.

From the toolbar of the View system screen, press Next until the Accumulated VI parameter is displayed.

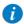

In addition to the Accumulated VI value, when using the Continuous delivery mode, the View System screen also presents the Accumulated Volume Infused via the primary line (Accum. Prim. VI) and the Accumulated Volume Infused via the secondary line (Accu. Sec. VI). The View system function captures the date and time in which the accumulated VI was last cleared.

## Clearing Accumulated VI

The Accumulated VI value is cleared in the following cases:

- The pump clears the Accumulated VI automatically
  - If the New Patient feature is disabled Each time a New Infusion or a PreSet Programs is confirmed (Note: Repeating the last infusion won't clear the Accumulated VI).
  - If the New Patient feature is enabled Each time a new patient is identified
    (Note: Repeat Last Infusion is intended for the same patient; this means that a
    new patient can't be identified when using the Repeat Last Infusion shortcut).
- The user clears the Accumulated VI
  - During infusion via the View/Edit screen. This will reset the total volume infused for all infusions associated with a specific patient to 0 mL.

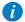

The date and time in which the accumulated VI was cleared is captured and can be viewed in the View System menu.

#### > To clear the Accumulated VI value during infusion:

- 1. From the toolbar of the Running screen, press **View/Edit**.
- 2. From the View/Edit screen, press Clear Accum. VI.
- 3. From the Clear Accum. VI screen, press **Yes** to clear the Accumulated VI.

## **Updating to a New Pump Software Version**

When a new software version is available, the user is prompted to specify whether or not to update the software.

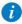

Updating software should be conducted according to local facility procedures.

Updating a new software version may take a few minutes, during which the pump is inactive.

The user is advised to connect the pump to a power supply during the update process. If the pump is turned Off, a message appears at the top of the screen, indicating the software download status.

- > To update to a new software version: 1. From the New Software screen, press Yes.
- Enter the installation code, and press **OK**. The pump will start updating the software. At the end of the process the pump will restart.
- 3. The Start Up screen will appear.
- > To view the current software version: 1. From the Options menu, select View → View System.
- 2. On the toolbar, press **Next**, until the **SW Version** parameter is displayed.

# Chapter 9: Alarms and Troubleshooting

The following sections describe the different types of alarms and messages that can be generated by the pump, and explain how to troubleshoot common programming issues:

| Alarms Overview | 114 |
|-----------------|-----|
| Level 1 Alarms  | 115 |
| Level 2 Alarms  | 116 |
| Level 3 Alarms  | 117 |
| Messages        | 119 |
| Troubleshooting | 121 |

#### **Alarms Overview**

The IVVet pump generates four different types of alarms. The alarm types are categorized according to their effect on the infusion. In all alarm types, instructions about how to proceed (and, if relevant, to solve the problem) are displayed on the touch screen.

| Alarm Type | Effect on Infusion                        |
|------------|-------------------------------------------|
| Level 1    | Pump shuts down.                          |
| Level 2    | Infusion stops and cannot be reactivated. |
| Level 3    | Infusion stops, but may be reactivated.   |
| Message    | Infusion is not interrupted.              |

When Level 1, 2, and 3 alarms occur, the red Alarm LED stays On continuously, and an auditory alarm sounds continuously. These alarms require immediate attention.

The following sections provide details about each alarm type. In the lists of alarms, messages and alarms related to battery issues are shaded. Alarms related to battery problems can be prevented by adhering to the recommended guidelines for battery care (Battery Care Information on page 131).

#### Level 1 Alarms

This type of alarm is the highest severity alarm category. If the pump is running when the alarm occurs, the infusion stops immediately, and the pump automatically shuts down within 3 minutes. The infusion cannot be restarted or continued.

The following soft keys are available during a Level 1 alarm:

- Mute: Silences the auditory alarm.
- Shutdown: Turns Off the pump immediately.

When a Battery Depleted alarm occurs, connect the pump to an AC power supply. A pump with an Internal Error alarm needs to be evaluated by an authorized service technician.

| Alarm Title      | Screen Header | Displayed Text                                                                    |
|------------------|---------------|-----------------------------------------------------------------------------------|
| Battery Depleted | Battery       | Pump will automatically shut down in 3 minutes. Please connect pump to power.     |
| Internal Error   | Error         | Pump will automatically shut down in 3 minutes. Please send the pump for service. |

#### **Level 2 Alarms**

This alarm type is a high severity category. If the pump is running when a Level 2 alarm occurs, the infusion automatically stops.

The pump can be reactivated by a technician (using a technician authorization code) to retrieve infusion data and/or manage a battery problem. Pumps with Level 2 alarms need to be sent for servicing. Screen instructions are directed to technicians only.

To silence the audio signal of an alarm, press the **Mute** soft key. This silences the alarm sound for 2 minutes. If the issue has not been cleared after 2 minutes, the alarm sound will be resumed.

The following soft keys are available during a Level 2 alarm:

- **Mute:** Silences the auditory alarm for 2 minutes.
- Unmute: Returns the auditory alarm.
- OK: Displays the Paused screen. This soft key is enabled after Mute is pressed.

| Alarm Title         | Displayed Text                                                                |
|---------------------|-------------------------------------------------------------------------------|
| Mechanism<br>Error  | A pump fault has occurred. Please enter technician code to proceed.           |
| Pump Fault          | A pump fault has occurred. Please enter technician code to proceed.           |
| Battery<br>Reminder | End of battery life. Please contact authorized technician to replace battery. |

#### **Level 3 Alarms**

This alarm type is a medium severity category that requires immediate attention. If the alarm occurs during an infusion, the infusion automatically stops. However, you may continue the infusion after the problem has been resolved. Instructions for resolution of the problem are displayed on the touch screen.

To silence the audio signal of an alarm, press the **Mute** soft key. This silences the alarm sound for 2 minutes. If the issue has not been cleared after 2 minutes, the alarm sound will be resumed.

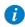

Resolving these alarms will lead to the Paused Infusion screen. If the alarm occurs while programming a mid-infusion action, the programming process needs to be re-initiate.

Figure 9.1. Sample Level 3 Alarm Screen

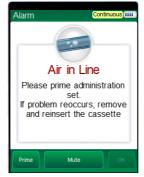

The following soft keys are available during a Level 3 alarm:

- Mute: Silences the auditory alarm for 2 minutes.
- Unmute: Returns the auditory alarm.
- OK: Displays the Paused screen. The infusion may then be resumed after the problem is resolved. This soft key is enabled after Mute is pressed.
- Prime: Enables automatic priming. This key appears only during an Air in Line alarm.

| Alarm Title             | Displayed Text                                                                                                    |
|-------------------------|----------------------------------------------------------------------------------------------------|
| Air in Line             | Accumulated air in line is over the limit. Please prime administration set. If problem reoccurs, remove and reinsert the cassette.                                                                                       |
|                         | Please prime administration set. If problem reoccurs, remove and reinsert the cassette.                                                                                                    |
|                         | Possible excessive environmental light. Please reduce exposure and check if priming is required.                                                                                                    |
| Potential Air in Line   | Press OK to resolve.                                                                                                    |
| Cassette<br>Misplaced   | The administration cassette is not loaded or misplaced. Please reload the cassette.                                                                                                    |
|                         | Reinsert cassette. Verify both flanges inside safety door. If problem persists contact technician.                                                                                                    |
|                         | Remove the administration cassette and make sure to correctly reinsert it. If alarm reoccurs please contact authorized technician.                                                                                       |
| Check for<br>Occlusion  | Please verify clamps are open and set is not occluded.                                                                                                    |
| Downstream<br>Occlusion | To clear occlusions verify: 1. Clamps are open; 2. Administration cassette is properly positioned; 3. Line is not kinked; 4. No occlusion at the output connection. If all occlusions were cleared press OK to continue. |
| Pump<br>Stopped         | Please quit and restart the infusion.                                                                                                    |
| Flow Error              | Verify that the administration cassette is correctly positioned and battery is sufficiently charged. If alarm reoccurs contact authorized technician.                                                                    |
| Occlusion               | To clear occlusions verify: 1. Clamps are open; 2. Administration cassette is properly positioned; 3. Line is not kinked; 4. No occlusion at the output connection. If all occlusions were cleared press OK to continue. |
| Upstream<br>Occlusion   | To clear occlusions verify: 1. Clamps are open; 2. Administration cassette is properly positioned; 3. Line is not kinked; 4. No occlusion at the output connection. If all occlusions were cleared press OK to continue. |

| Alarm Title             | Displayed Text                                                             |
|-------------------------|----------------------------------------------------------------------------|
| Insufficient<br>Battery | Low battery voltage for current rate. Please connect pump to power supply. |

## Messages

A Message indicates a condition of medium severity that you should attend to as soon as possible. When a Message occurs, an auditory alarm sounds, and the condition that triggered the message (and recommended actions, if relevant) is displayed on the touch screen.

To silence the audio sound of a message, press the **Mute** soft key. This silences the message sound for 2 minutes. If the issue has not been cleared after 2 minutes, the alarm sound will be resumed.

Figure 9.2. Sample Message Screen

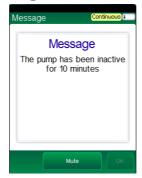

If a message is displayed during infusion, the infusion continues, and the system continues to operate. The following soft keys are available:

- Mute: Silences the auditory alarm for 2 minutes.
- Unmute: Returns the auditory alarm.

OK: Confirms the message, and returns the display to the previous screen. If the
infusion is complete, the pump returns to the Start Up screen. This soft key is
enabled after Mute is pressed.

If the alarm volume is configured to minimum in the Alarms menu, the OK soft key will always be enabled.

| Screen<br>Header | Displayed Text                                                                                                    |
|------------------|----------------------------------------------------------------------------------------------------|
| Low Battery      | 30 minutes left to battery depletion. Connect pump to power supply.                                                                                                    |
| Message          | Battery life will expire in 2 days. Please contact authorized technician.                                                                                                    |
|                  | The battery could not be fully charged - please check power supply.                                                                                                    |
|                  | Annual certification due in 2 days. Please contact authorized technician.                                                                                                    |
|                  | Annual certification date is overdue. Please contact authorized technician. <b>Note:</b> The pump continues to function after the certification date; however, failure to perform annual certification impacts the pump warranty. |
|                  | Door open. Check administration cassette position and close the safety door.                                                                                                    |
|                  | Infusion complete.                                                                                                    |
|                  | Infusion near end.                                                                                                    |
|                  | The pump has been inactive for <xx> minutes.</xx>                                                                                                    |
|                  | System temperature is out of range. If the alarm reoccurs please contact authorized technician.                                                                                                    |
|                  | Please Wait. Possible Downstream Occlusion. The pump is attempting to restart; press exit to cancel.                                                                                                    |

# **Troubleshooting**

The following table lists some common programming issues, and explains how to solve them.

| Problem                                                                                                    | Probable Cause                                                                                                    | Solution                                                                                                    |
|----------------------------------------------------------------------------------------------------|----------------------------------------------------------------------------------------------------|----------------------------------------------------------------------------------------------------|
| Programming cannot be completed. The <b>OK</b> function key is disabled, and the parameter range is in red font. | The parameter entered is outside of the safety range calculated by the pump.                                                                                 | Verify the prescription, and obtain<br>a new one if necessary. Enter<br>infusion parameters within the<br>permitted ranges.                              |
| The Set Delay option does not appear on the Start screen.                                                        | The option is not enabled.                                                                                                    | Enable the Allow delayed start<br>setting (Configuring General<br>Settings on page 92). High<br>Authorization level is required.                         |
| The PreSet Programs option does not appear on the Start Up screen in any mode.                                   | The option is not enabled.                                                                                                    | Enable the Allow PreProgram setting (Configuring General Settings on page 92). High Authorization level is required.                                     |
| Pump is not charging.                                                                                            | <ul> <li>The power supply has become disconnected from the mini cradle.</li> <li>The power supply was connected to the pump during pump turn-off.</li> </ul> | <ul> <li>Verify the power supply is connected to the mini cradle splitter.</li> <li>Disconnect and reconnect the power supply to the pump.</li> </ul>    |
|                                                                                                    | <ul> <li>The power supply is not working.</li> </ul>                                                                                                    | <ul> <li>If the power supply is not<br/>functioning properly, replace it.</li> </ul>                                                                     |
| Recurring Air in Line alarms.                                                                                    | Treatment is near end, or the air detection settings are too sensitive.                                                                                      | Close clamps, remove administration cassette from pump and prime (flush) the set manually. If the issue is not resolved, replace the administration set. |

If the issue is still not resolved, have a technician review and adjust the air detection settings.

| Problem                                                             | Probable Cause                                                                                                    | Solution                                                                                                    |
|---------------------------------------------------------------------|----------------------------------------------------------------------------------------------------|----------------------------------------------------------------------------------------------------|
| Recurring Occlusion alarms.                                         | The occlusion issue has not been properly resolved.                                                                                                    | <ul> <li>Close clamps, remove administration cassette from pump, disconnect patient and prime (flush) the set manually.</li> <li>Replace the administration set.</li> <li>Change the infusion site.</li> </ul>                                                      |
| Occlusion alarm is triggered immediately after the infusion starts. | The backpressure caused by the catheter used for the treatment, at the programmed rate, is too high.                                                                 | Reduce the backpressure by either replacing the catheter or by decreasing the infusion rate.                                                                                                    |
| Screen saver does not appear.                                       | <ul> <li>Screen saver option was<br/>not enabled.</li> </ul>                                                                                                    | <ul> <li>Enable the Screen Saver option<br/>(refer to Configuring General<br/>Settings on page 92)</li> </ul>                                                                                                    |
|                                                                     | <ul> <li>Pump is not in an applicable state.</li> </ul>                                                                                                    | <ul> <li>The screen saver will not appear<br/>if the pump is in one of the fol-<br/>lowing states: Paused, Delayed<br/>Infusion, end of treatment KVO,<br/>during alarm, when screen is<br/>touched, when key is pressed, or<br/>during a Bolus delivery</li> </ul> |
| The pump pauses when programming a secondary.                       | The pump is not connected to an AC outlet, and currently the battery power is insufficient to support both the primary line rate and the secondary line programming. | Connect the pump to an AC outlet, and select to continue the primary or start the secondary.                                                                                                    |

This page is left intentionally blank

# Chapter 10: Maintenance and Storage

The following sections describe the proper cleaning, preventive maintenance, and storage procedures for the pump and the battery:

| Cleaning and Disinfecting the Pump | 124 |
|------------------------------------|-----|
| Preventive Maintenance             |     |
| Battery Care Information           | 131 |
| Transport and Storage              | 135 |

# Cleaning and Disinfecting the Pump

Between use on different patients, the IVVet pump and all of its components need to be first cleaned, and then disinfected, per hospital/medical provider protocol for multiple patient use.

Cleaning and disinfecting the pump involves wiping it with Dispatch<sup>®</sup> (Caltech) ready-to-use towels.

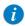

For cleaning, one minute waiting time. For disinfecting, ten minute waiting time.

Additional Cleaning and Disinfection Agents:

- Virex<sup>®</sup> II 256
- Klor De<sup>TM</sup> (Chlorine tablets)
- 70% Isopropyl alcohol

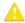

## Cleaning and Disinfection: Safety Precautions

Before and during cleaning, adhere to the following safety guidelines and recommendations:

- Only people who are trained in the maintenance of this type of medical device should clean the infusion pump
- Before cleaning/disinfecting the pump, verify that:
  - The pump is disconnected from the patient.
  - The pump is disconnected from all connections, sets, and accessories.
  - The pump is turned Off.
- While cleaning/disinfecting the pump, do not allow fluid to enter the pump housing, speaker holes or battery chamber.
- Do not steam autoclave, ethylene oxide sterilize or immerse any part of the pump in fluid.
- Do not use spray or aerosol cleaners.
- Dispose of all cleaning/disinfectant materials per laws and regulations for infectious waste disposal.

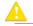

Before using materials other than the products listed above for cleaning and disinfecting the IVVet Infusion pump, the facility must have its cleaning and disinfection agents approved by  $\Omega$  Core Medical or its local representatives.  $\Omega$  Core or its local representative will let you know in writing if and when such additional materials will be validated for use.

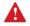

The pump must be completely dried out before connecting it to a power supply.

## Cleaning and Disinfection Procedure

| Cleaning/Disinfecting Solution          | Manufacturer            |
|-----------------------------------------|-------------------------|
| Dispatch® (Caltech) ready-to-use towels | Caltech                 |
| Virex® II 256                           | Diversey                |
| Klor DeTM (Chlorine tablets)            | Concept                 |
| 70% Isopropyl alcohol                   | Veltek Associates, Inc. |

#### Cleaning Procedure

The following procedure explains how to clean the pump using the approved agents (listed above):

#### > To clean the pump:

- 1. Turn the pump Off and unplug the power cord from the IVVet pump power socket.
- 2. Use the appropriate dilution ratio per the manufacturer's instructions.
- 3. When the solution is ready, apply the solution on a cloth or sponge, then squeeze so it won't drip.
- 4. Wipe the exterior planes areas in back and forth motions, vertically and horizontally (mainly on the pump housing).
- 5. The wiping should be applied with normal force, few times on the same locations (at least twice) verifying complete coverage of the areas to be cleaned.
- 6. Guidelines for cleaning specific pump components are listed in the table below.
- 7. After the cleaning process is completed, the pump should be dried out for 10 minutes.
- 8. Wipe the pump with a clean dry cloth.

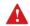

The pump must be completely dried out before connecting it to a power supply.

#### Disinfecting Procedure

The following procedure explains how to disinfect the pump using the approved agents (listed in Cleaning and Disinfection Procedure on page 126):

#### > To disinfect the pump:

- 1. Perform steps 1-6 specified in the cleaning process above.
- 2. Replace the cloth or sponge with a new one and repeat steps 3-5 (specified in the cleaning process above) two more times (a total of 3 cycles).
- After the disinfection process is completed, the pump should be dried out for 15 minutes.
- 4. Wipe the pump with a clean dry cloth.

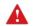

The pump must be completely dried out before connecting it to a power supply.

#### Guidelines for cleaning/disinfecting specific pump components

Guidelines for cleaning/disinfecting specific pump components are listed in the following table:

| Component      | Cleaning Recommendations                                                                                                    |
|----------------|----------------------------------------------------------------------------------------------------|
| LCD Screen     | Wipe thoroughly with a squeezed sponge. Avoid scratching the LCD panel. Ensure that no fluid enters the speaker holes at the top of the panel. |
| Sensor Fingers | Clean the finger tip of the sensor using only a damp cloth or sponge.                                                                          |

#### Component

#### Cleaning Recommendations

- Internal White Panel
- Bubble Detector (on the internal white panel)
- Anchor (on the internal white panel)
- Locking tooth (on the internal white panel)
- P to C connector,
   Power communication connector

This part should be kept free from foreign materials and dirt. If necessary, use foam swab moistened with the detergent solution to clean the connector, particularly around the 4 fingers roots by applying normal finger force, assuring that the swab reaches all areas, at least twice.

**Note**: Swabbing should be applied in vertical or horizontal movement, where possible, while less accessible areas should be swabbed in a circular motion (at least 3 bi-directional rotations clockwise-counterclockwise).

Reprocessing the pump when used by a single patient multiple times. When the IVVet pump is used by a single patient for multiple times, the pump and all of its components need to be cleaned first, and then disinfected using 70% Isopropyl alcohol.

The user is required to clean and disinfect the pump in the following conditions (the earlier of the three):

- Every time there is visibly soiled.
- Once a week.
- After storage at the patient's home; even if not used.

Cleaning and disinfection instructions are identical to Cleaning and Disinfection Procedure on page 126.

#### **Preventive Maintenance**

#### The following sections describe:

| Routine Inspection and Maintenance Tasks | 129 |
|------------------------------------------|-----|
| Alarm Testing                            | 130 |
| Certification                            | 130 |

## Routine Inspection and Maintenance Tasks

The following sections provide guidelines about inspecting and caring for the pump before and after use.

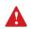

Take care not to drop the pump. If the pump is dropped or appears to be damaged, cracked or dented, return it to your local representative for inspection.

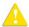

#### **Preliminary Inspection**

Before using the IVVet pump and its accessories, check the pump for signs of any mechanical damage.

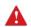

Do not use the pump if you identify anything which may indicate impaired functioning of the system. In such a case, contact the facility biomedical engineer or a  $\Omega$  Core approved service technician.

#### Post-use Procedures

The following equipment checks should be performed following each use of the pump, and as required:

| Pump Component | Action                                                                                      |
|----------------|---------------------------------------------------------------------------------------------|
| Pump housing   | Check for cracks and dents.                                                                 |
| Power cord     | Verify that the power cord is undamaged. Check the entire length of the cord, and the plug. |

## Alarm Testing

It is recommended to perform manual testing of the following alarms at least once a year. Alarm testing can be conducted as part of the yearly certification.

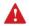

Before testing the alarms, make sure to disconnect the set from the patient.

| Name of Test      | Procedure                                                                                                    |
|-------------------|----------------------------------------------------------------------------------------------------|
| Air in Line Alarm | Connect a new Q Core administration set to the pump without connecting it to the infusion container. Start an infusion at a rate of 100 mL/h. An Air in Line alarm should occur.                                                                                                    |
| Occlusion Alarm   | Start an infusion at a rate of 600 mL/h over 5 minutes. While the pump is running, close the upstream clamp. An Upstream Occlusion alarm should occur.  Test the Downstream Occlusion alarm by repeating the above test, but closing the clamp or pinching the tubing downstream while the pump is running. |

If an alarm is not generated, contact your local representative or authorized technician.

| <b>i</b> | The operator should stand 1 meter from the pump, and verify that he/she can hear and see the alarm.   |  |
|----------|----------------------------------------------------------------------------------------------------|--|
| <b>i</b> | For more information about the Air in Line and Occlusion alarms, refer to Level 3 Alarms on page 117. |  |

## Certification

To ensure proper fluid delivery, the pump should be checked by an authorized service provider at least once a year, to perform yearly certification. For more information on yearly maintenance procedures to be performed by technicians or certified service providers, refer to the IVVet Infusion Pump Service Manual.

## **Battery Care Information**

The IVVet pump can operate on battery power, enabling operation of the pump during an electrical power failure, during patient transport or during ambulatory care.

The battery charge level icon, at the upper right corner of the Indicators Bar, indicates remaining battery capacity. Check the status of the battery charge level icon regularly:

| Number of Bars in Icon | Approximate Remaining Battery Capacity |
|------------------------|----------------------------------------|
| 5                      | 100%                                   |
| 4                      | 75%                                    |
| 3                      | 50%                                    |
| 2                      | 25%                                    |
| 1                      | Low                                    |
|                        |                                        |

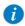

You can also check the status of the battery using the **Options** menu. For more information, refer to Viewing System Parameters on page 98.

Battery operation time is dependent upon the condition of the battery, which varies according to temperature conditions, battery age, frequency of charging, and conditions of storage and use.

An alarm is triggered when there are 30 minutes left until battery depletion. This time may depend on the delivery rate, the frequency of pressing keys, and whether the backlight is On. When the Battery Depletion alarm sounds or following long periods of storage, connect the pump to the power supply.

Notification messages begin appearing on the Main Display of the pump 2 weeks before battery life expiration. When the battery life expires, the pump allows you to finish the current infusion and then turns Off. Make sure to test the batteries at least once a year, and replace the batteries every 2 years or every 500 charging cycles.

## **Battery Classification**

The UL 1642 Standard for Lithium batteries classifies the Lithium-lon battery used in the IVVet pump as follows:

- Secondary battery (rechargeable)
- Technician replaceable

## **Battery Safety Information**

When working with the battery, adhere to the safety precautions and recommendations listed below.

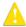

#### **Battery Safety Guidelines**

- Ensure that only Q Core Medical's rechargeable Lithium Ion (Li-Ion) battery is
  used
- In case of rust, bad odor, overheating, and/or other irregularities when using the battery pack for the first time, return it to your local representative.
- Avoid any contact with water. Do not immerse the battery pack in water.
- Do not open the battery casing.
- Store batteries in a closed carton.
- Short term storage temperature should be below 35°C (95°F).

## Long Term Battery Storage

When you store batteries for extended periods of time, ensure the following conditions:

- Well-ventilated facility, free of a corrosive gas atmosphere
- Low humidity environment
- Storage temperature should be between -20°C (-4°F) to +35°C (+95°F). The recommended temperature is 23° ±3°C (73° ±5°F).

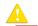

Storage at low temperatures may affect initial battery performance. Storage at high temperatures may degrade battery performance.

## Charging the Battery

Before initial use of the IVVet pump, the battery must be charged for at least 6 hours. The battery must also be charged if it has been disconnected from the pump unit for more than 6 months. While the pump is in storage, recharge the battery at least every 12 months.

The pump can operate while it is being charged.

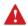

When using the pump while connected to the power supply, ensure that the pump is attached securely to the power supply, the mini cradle is attached securely to an IV pole, and the power cord is secure, to prevent entanglements that might cause strangulation.

To preserve battery life, connect the pump to the main power supply using the power supply whenever possible.

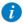

While connected to a power supply and charging, the Charge (yellow) LED blinks, and stops blinking when the battery is fully charged.

If the pump is turned Off, the Q Core logo appears on the screen while the pump is charging.

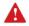

Before charging the battery, ensure that the device is completely dry. Failure to do so may compromise patient safety.

#### > To charge the battery:

- 1. Plug the Q Core supplied power supply cord into the main power supply.
- 2. With the white arrows facing up, plug the power cord into the IVVet pump power socket or into the splitter connector.
- On the front of the pump, verify that the Charge LED status indicator is On (blinking yellow light).

## **Battery Maintenance**

To promote maximum battery life, the following procedures should be performed at regular intervals.

| Frequency                                  | Action                                                         |
|--------------------------------------------|----------------------------------------------------------------|
| Following each use of the pump             | Check the status of battery charge, and recharge as necessary. |
| Every 2 years or every 500 charging cycles | Replace batteries.                                             |

## **Transport and Storage**

The pump should always be transported in a protective case internally padded with cushioning material. It is best to use the original packaging. During handling and transport, protect the pump and the case from water, excessive humidity, and heat sources.

To safeguard the pump against prolonged exposure to dust and moisture, the pump must be stored in a clean and dry environment. It is recommended that the pump remain plugged in during storage, in order to maintain the battery at full charge. If the pump is disconnected from the power supply, or is in storage without being connected to power for several months, check the battery level, and recharge the battery before using the pump (Charging the Battery on page 134).

For any storage period, make sure that the Q Core administration cassette is disconnected from the pump, and that the safety door over the pump mechanism is closed. Specific recommendations for long term storage conditions are listed in the following table.

| Condition            | Parameters                              |
|----------------------|-----------------------------------------|
| Temperature          | -40°C (-40°F) to +70°C (+158°F)         |
| Relative humidity    | 15% RH to 95% RH                        |
| Atmospheric pressure | 50 kPa to 106 kPa (500 hPa to 1060 hPa) |

# **Chapter 11: Technical Specifications**

The following sections present technical specifications for the pump and its components:

| Pump Accuracy                           | 136 |
|-----------------------------------------|-----|
| Pump Specifications                     | 141 |
| Environmental Specifications            | 143 |
| Electromagnetic Compatibility Statement |     |

## **Pump Accuracy**

The following graphs and curves were derived from the pump accuracy testing procedures described in the IEC60601-2-24 standard. Testing was performed under normal conditions (specified in IEC60601-2-24 standard) at room temperature (25°C, 72° F). Any deviations from normal conditions and room temperature may cause changes in the accuracy of the pump.

## Start-up and Trumpet Graphs

The start-up graphs represent startup flow versus operating time for the first two hours from the start of the infusion. They exhibit the stability of delivery due to mechanical compliance and provide a visual representation of uniformity. Start-up graphs were performed according to the IEC 60601-2-24 standard.

In the IVVet pump, as in all infusion systems, the action of the pumping mechanism and variations or external factors may cause fluctuations in rate accuracy. Conditions that can cause flow fluctuations include:

- Position of the infusion container
- Fluid density
- Positive and negative pressure
- Environmental temperature
- Operation of the pump beyond the recommended operating limits

Trumpet curves are named for their characteristic shape, and are developed in accordance with IEC 60601-2-24. They display the percent flow rate deviation from the programmed rate over time. The horizontal axis represents the observation time intervals.

Over long observation windows, short-term fluctuation has little effect on accuracy, as represented by the flat part of the curve. As the observation window is reduced, short-term fluctuations have a greater effect, as represented by the "mouth" of the trumpet. Delivery Startup Graph, First 2 Hours of Test Period, 1 mL/h

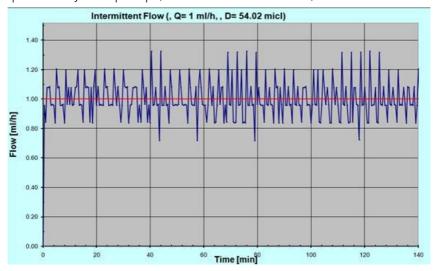

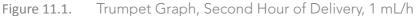

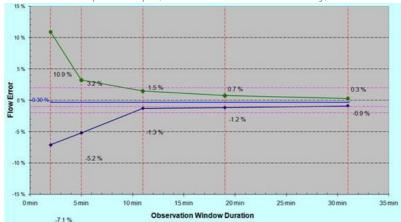

Figure 11.2. Trumpet Graph, 24th (Last) Hour of Delivery, 1 mL/h

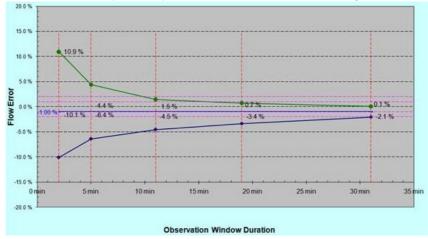

Figure 11.3. Delivery Startup Graph, First 2 Hours of Test Period, 25 mL/h

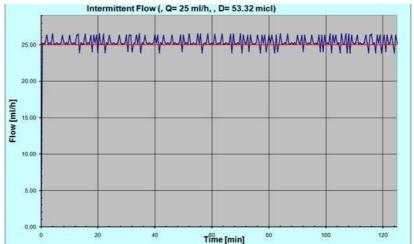

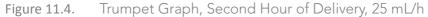

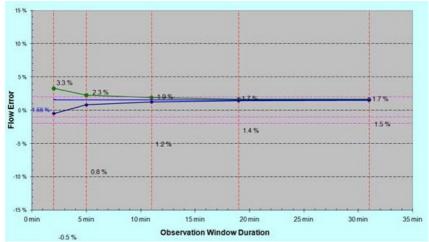

Figure 11.5. Trumpet Graph, 24th (Last) Hour of Delivery, 25 mL/h

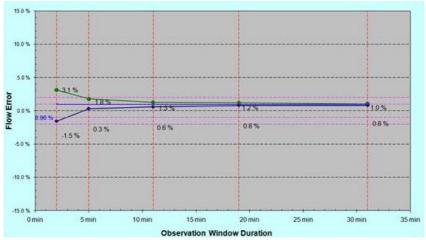

# **Pump Specifications**

The following table lists and describes pump specifications.

| Parameter                            | Description                                                                                                    |
|--------------------------------------|----------------------------------------------------------------------------------------------------|
| Dimensions                           | 143 x 96 x 49 mm (5.63 x 3.78 x 1.93 in.) (H x W x D)                                                                                                 |
| Weight (excluding batteries)         | 504 g (17.8 oz.)                                                                                                    |
| Pumping mechanism                    | Single channel volumetric, with integral pressure sensor                                                                                              |
| Infusion delivery modes              | Continuous and Multi-step                                                                                                    |
| KVO rate                             | Up to 20 mL/h in increments of 0.1 mL/h                                                                                                    |
| Accuracy                             | ±5% (Subject to external conditions such as tubing, pressure, container position relative to the pump, barometric pressure, humidity and temperature) |
| Defibrillation proof - recovery time | Max 1 sec                                                                                                    |
| Flow rate                            | 0.1 - 99.9 mL/h in increments of 0.1 mL/h<br>100 - 999 mL/h in increments of 1 mL/h                                                                   |
| Volume (VTBI)                        | 0.1 - 99.9 mL in increments of 0.1 mL<br>100 - 9999 mL in increments of 1 mL                                                                          |
| Infusion device                      | Volumetric, peristaltic                                                                                                    |
| External power supply                | 100 - 240V 50-60 Hz, 0.6A                                                                                                    |
| Battery                              | <ul> <li>Rechargeable Li-Ion battery 7.4V, 1960 mA/h</li> </ul>                                                                                       |
|                                      | <ul> <li>24 hrs @ 125 mL/h (with a fully charged battery, and<br/>backlight Off)</li> </ul>                                                           |
|                                      | <ul> <li>Recharge time: up to 6 hrs (when pump is not in operation)</li> </ul>                                                                        |
| Adaptor                              | AC Adaptor 10 VDC/2.0A                                                                                                    |
| Fuse rating                          | T1.6A, 250V                                                                                                    |
| Downstream occlusion                 | Up to 17.4 PSI (1.2 bar or 900 mmHg)                                                                                                    |
| Operating temperature                | +5° (41°F) to 40°C (104°F)                                                                                                    |

| Parameter | Description                                                                                                    |
|-----------|----------------------------------------------------------------------------------------------------|
| Alarms    | Refer to full list of alarms in Chapter 9: Alarms and Troubleshooting on page 114.                                                                                                    |
| Prime     | Manual or automatic priming (600 mL/h, or from air in line alarm 900 mL/h)                                                                                                    |
| Sensors   | <ul> <li>Air in line sensor: Detects both single and<br/>accumulated bubbles sized 0.02-0.5 mL. The desired<br/>size range of each option can be selected by the<br/>technician.</li> </ul> |
|           | <ul> <li>Upstream/Downstream occlusion sensor</li> </ul>                                                                                                    |
|           | <ul> <li>Door open sensor</li> </ul>                                                                                                    |
|           | Temperature sensor                                                                                                    |

## **Environmental Specifications**

The pump should be operated within the temperature and humidity ranges specified below. To avoid damage to the pump or battery, do not store the pump or the administration set outside these temperature and humidity ranges. Do not store the pump for prolonged periods with the battery installed.

## **Operating Conditions**

Adhere to the following operating conditions:

| Condition            | Details/Range                |
|----------------------|------------------------------|
| Operating mode       | Long term infusion usage     |
| Humidity             | 15% to 95%                   |
| Temperature          | +5°C to 40°C (41°F to 104°F) |
| Atmospheric pressure | 70 kpa to 106 kpa            |

## **Environmental Conditions for Transport and Storage**

When transporting or storing the pump, adhere to the following conditions:

| Condition            | Details/Range                           |
|----------------------|-----------------------------------------|
| Atmospheric pressure | 50 kPa to 106 kPa (500 hPa to 1060 hPa) |
| Relative humidity    | 15% to 95%                              |
| Temperature          | -40°C to +70°C (-40°F to 158°F)         |

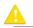

Do not disassemble the portion of the IVVet pump that houses the pump mechanism and the electronics. This should be done by authorized personnel only; Q Core Medical Ltd. will not be obligated to provide technical service in such a case.

When storing batteries separately from the pump, maintain the following storage temperature ranges:

| Type of Storage | e Temperature Range                                                                                                    |
|-----------------|----------------------------------------------------------------------------------------------------|
| Short term      | <40°C (<95°F)                                                                                                    |
| Long term       | -20°C (-4°F) to +35°C (+95°F)<br>Recommended: 23° ±3°C (73° ±5°F)                                                                  |
| A               | Storage at low temperatures may affect initial battery performance.  Storage at high temperatures may degrade battery performance. |

The following list provides guidelines about environmental conditions and situations to be avoided when working with or storing the pump:

- Avoid locations where there is inadequate ventilation.
- Avoid locations where sudden impact or vibration may occur.
- Avoid damp locations, or locations where moisture level may increase considerably.
- Avoid locations with large temperature fluctuations.
- Avoid locations exposed to direct sunlight.
- Avoid locations near an electrical heating apparatus.
- Avoid locations exposed to chemicals or explosive gases.

## **Electromagnetic Compatibility Statement**

| The | following sections provide information about testing of and recommendations | for: |
|-----|-----------------------------------------------------------------------------|------|
|     | Electromagnetic Emission                                                    | 145  |
|     | Electromagnetic Immunity                                                    | 146  |
|     | Recommended Separation Distances from Mobile RF Communication Equipm        | ent  |

## Electromagnetic Emission

The pump is intended for use in the electromagnetic environment specified below. The customer or the user of the pump should ensure that it is used in such an environment.

| Emission Test                                                | Compliance | Electromagnetic Environment<br>Guidance                                                                                                    |
|--------------------------------------------------------------|------------|----------------------------------------------------------------------------------------------------|
| RF emission CISPR 11                                         | Group 1    | The pump uses RF energy for its internal function only. Therefore, RF emissions are very low and are not likely to cause any interference with nearby electronic equipment. |
| RF emission CISPR 11                                         | Class B    | The pump is suitable for use in all                                                                                                    |
| Harmonic emissions<br>IEC 610003-3-2                         | Class B    | establishments, including domestic<br>establishments and those directly<br>connected to the public low-voltage                                                              |
| Voltage fluctuations / flicker<br>emissions<br>IEC 61000-3-3 | Complies   | power supply network that supplies buildings used for domestic purposes.                                                                                                    |

## **Electromagnetic Immunity**

The pump is intended for use in the electromagnetic environment specified below. The customer or the user of the pump should ensure that it is used in such an environment.

| Immunity Test                                                                                                    | IEC 60601 Test<br>Level                                                                                                    | Compliance<br>Level                                                                                                    | Electromagnetic<br>Environment Guidance                                                                                                    |
|----------------------------------------------------------------------------------------------------|----------------------------------------------------------------------------------------------------|----------------------------------------------------------------------------------------------------|----------------------------------------------------------------------------------------------------|
| Electrostatic<br>discharge (ESD)<br>IEC 61000-4-2                                                                  | ±6 kV contact<br>±8 kV air                                                                                                    | ±8 kV contact<br>±15 kV air*                                                                                                    | Floors should be wood, concrete or ceramic tile. If floors are covered with synthetic material, the relative humidity should be at least 30%.                                                                                                    |
| Electrical fast<br>transient/burst<br>IEC 61000-4-4                                                                | ±2 kV for power<br>supply lines<br>±1 kV for input/<br>output lines                                                                                                    | ±2 kV for power<br>supply lines<br>±1 kV for input/<br>output lines                                                                                                    | Mains power quality should be that of a typical commercial or hospital environment.                                                                                                    |
| Surge<br>IEC 61000-4-5                                                                                             | ±1 kV differential<br>mode                                                                                                    | ±1 kV at<br>110 & 230 VAC                                                                                                    | Mains power quality should be that of a typical commercial or hospital environment.                                                                                                    |
| Voltage dips, short<br>interruptions and<br>voltage variations on<br>power supply input<br>lines<br>IEC 61000-4-11 | <5% UT (>95%<br>dip in UT) for 0.5<br>cycles<br>40% UT (60% dip<br>in UT) for 5<br>cycles<br>70% UT (30% dip<br>in UT) for 25<br>cycles<br><5% UT (>95%<br>dip in UT) for 5 s | <5% UT (>95%<br>dip in UT) for 0.5<br>cycles<br>40% UT (60% dip<br>in UT) for 5<br>cycles<br>70% UT (30% dip<br>in UT) for 25<br>cycles<br><5% UT (>95%<br>dip in UT) for 5 s | Mains power quality should<br>be that of a typical<br>commercial or hospital<br>environment. If the user of<br>the pump requires<br>continued operation during<br>power mains interruptions, it<br>is recommended that the<br>pump be powered from an<br>uninterruptible power<br>supply or a battery. |

| Immunity Test                                                    | IEC 60601 Test | Compliance | Electromagnetic                                                                                                    |
|------------------------------------------------------------------|----------------|------------|----------------------------------------------------------------------------------------------------|
|                                                                  | Level          | Level      | Environment Guidance                                                                                                    |
| Power frequency<br>(50/60 Hz) magnetic<br>field<br>IEC 61000-4-8 | 3 A/m          | 3 A/m      | Power frequency magnetic fields should be at levels characteristic of a typical location in a typical commercial or hospital environment. |

<sup>\*</sup> The pump was tested to the EMC requirements of IEC 60601-1-2 (third edition) and IEC 60601-2-24 (second edition).

## Electromagnetic Immunity for Life-supporting Equipment and Systems

The pump is intended for use in the electromagnetic environment specified below. The customer or the user of the pump should ensure that it is used in such an environment. Portable and mobile RF communications equipment should be used no closer to any part of the pump, including cables, than the recommended separation distance calculated from the equation applicable to the frequency of the transmitter. Field strengths from fixed RF transmitters, as determined by an electromagnetic site survey, should be less than the compliance level in each frequency range.

Interference may occur in the vicinity of equipment marked with the

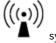

symbol

| Immunity Test                 | IEC 60601 Test<br>Level                                     | Compliance<br>Level | Electromagnetic<br>Environment<br>Guidance <sup>*</sup> |
|-------------------------------|-------------------------------------------------------------|---------------------|---------------------------------------------------------|
| Conducted RF<br>IEC 61000-4-6 | 3 Vrms 150 kHz<br>to 80 MHz<br>10 Vrms 150 kHz<br>to 80 MHz | 3 Vrms              | Recommended separation distance (RSD) $d=1.2\sqrt{p}$   |
|                               |                                                             | 3 Vrms <sup>†</sup> | $RSD d = 4\sqrt{p}$                                     |

| Immunity Test                | IEC 60601 Test<br>Level       | Compliance<br>Level                                                             | Electromagnetic<br>Environment<br>Guidance <sup>*</sup>                                                         |
|------------------------------|-------------------------------|---------------------------------------------------------------------------------|----------------------------------------------------------------------------------------------------|
|                              |                               | the transmitter in wa<br>transmitter manufac                                    | num output power rating of atts (W) according to the turer, and <b>d</b> is the ration distance in meters       |
| Radiated RF<br>IEC 61000-4-3 | 3 V/m<br>80 MHz to<br>2,5 GHz | 10 V/m<br>80 MHz – 2.5 GHz<br>80% AM, 2 Hz<br>80 MHz – 2.5 GHz<br>80% AM, 1 KHz | Recommended separation distances:  • 80 MHz to 800 MHz: $d = 4\sqrt{p}$ • 800 MHz to 2.5 GHz: $d = 7.7\sqrt{p}$ |
|                              |                               | At 80 MHz and 800 range applies.                                                | MHz, the higher frequency                                                                                       |

<sup>\*</sup> These guidelines may not apply in all situations. Electromagnetic propagation is affected by absorption and reflection from structures, objects and people.

#### Notes

- 1. The ISM (industrial, scientific and medical) bands between 150 kHz and 80 MHz are 6,765 MHz to 6,795 MHz; 13,553 MHz to 13,567 MHz; 26,957 MHz to 27,283 MHz; and 40,66 MHz to 40,70 MHz.
- 2. The compliance levels in the ISM frequency bands between 150 kHz and 80 MHz and in the frequency range 80 MHz to 2.5 GHz are intended to decrease the likelihood that mobile/portable communications equipment could cause interference if it is inadvertently brought into patient areas. For this reason, an additional factor of 10/3 is used in calculating the recommended separation distance for transmitters in these frequency ranges.

<sup>†</sup> The pump was tested to the EMC requirements of IEC 60601-1-2 (third edition) and IEC 60601-2-24 (second edition).

- 3. Field strengths from fixed transmitters, such as base stations for radio (cellular/cordless) telephones and land mobile radios, amateur radio, AM and FM radio broadcast and TV broadcast cannot be predicted theoretically with accuracy. To assess the electromagnetic environment due to fixed RF transmitters, an electromagnetic site survey should be considered. If the measured field strength in the location in which the IVVet pump is used exceeds the applicable RF compliance level above, the pump should be observed to verify normal operation. If abnormal performance is observed, additional measures may be necessary, such as re-orienting or relocating the pump.
- 4. Over the frequency range 150 kHz to 80 MHz, field strengths should be less than 3 V/m.

# Recommended Separation Distances from Mobile RF Communication Equipment

The pump is intended for use in an electromagnetic environment in which radiated RF disturbances are controlled. The customer/pump user can help prevent electromagnetic interference by maintaining a minimum distance between portable and mobile RF communications equipment (transmitters) and the pump, according to the maximum output power of the communications equipment.

The following table provides recommended separation distances between portable and mobile RF communication equipment and the pump (for life-supporting equipment and systems).

For transmitters rated at a maximum output power not listed in the table, the recommended separation distance d in meters (m) can be determined using the equation applicable to the frequency of the transmitter, where p is the maximum output power rating of the transmitter in watts (W) according to the transmitter manufacturer.

| Rated Maximum<br>Output Power of<br>Transmitter (W) | Separation Distance According to Frequency of<br>Transmitter (m) |                                      |                      |                          |
|-----------------------------------------------------|------------------------------------------------------------------|--------------------------------------|----------------------|--------------------------|
|                                                     | 150 kHz to<br>80 MHz<br>outside ISM<br>bands                     | 150 kHz to<br>80 MHz in<br>ISM bands | 80 MHz to<br>800 MHz | 800 MHz<br>to 2.5<br>GHz |
|                                                     | $d = 1.2\sqrt{p}$                                                | $d = 4\sqrt{p}$                      | $d = 1.2\sqrt{p}$    | $d = 2.3\sqrt{p}$        |
| 0.01                                                | 0.12                                                             | 0.40                                 | 0.12                 | 0.23                     |
| 0.1                                                 | 0.38                                                             | 1.3                                  | 0.38                 | 0.72                     |
| 1                                                   | 1.2                                                              | 4.00                                 | 1.2                  | 2.3                      |
| 10                                                  | 3.8                                                              | 13                                   | 3.8                  | 7.27                     |
| 100                                                 | 12                                                               | 4.00                                 | 12                   | 23                       |

#### Notes

- 1. These guidelines may not apply in all situations. Electromagnetic propagation is affected by absorption and reflection from structures, objects and people.
- 2. At 80 MHz and 800 MHz, the separation distance for the higher frequency range applies.
- 3. The ISM (industrial, scientific and medical) bands between 150 kHz and 80 MHz are 6,765 MHz to 6,795 MHz; 13,553 MHz to 13,567 MHz; 26,957 MHz to 27,283 MHz; and 40,66 MHz to 40,70 MHz.
- 4. An additional factor of 10/3 is used in calculating the recommended separation distance for transmitters in the ISM frequency bands between 150 kHz and 80 MHz and in the frequency range 80 MHz to 2.5 GHz.

  This decreases the likelihood that mobile/portable communications equipment
  - This decreases the likelihood that mobile/portable communications equipment could cause interference if it is inadvertently brought into patient areas.

This page is left intentionally blank

# **Chapter 12: Limited Warranty**

Q Core Medical Ltd. (the "Manufacturer") warrants to the buyer who purchased the IVVet directly from the manufacturer (Initial Buyer) that the IVVet Infusion Pump ("IVVet"), not including accessories, shall be free from defects in materials and workmanship under normal use, if used in accordance with this User Manual, for a period of one years from the actual date of sale to the Initial Buyer. THERE ARE NO OTHER WARRANTIES. Extended warranty can be separately purchased following the end of the two year period.

This warranty does not cover normal wear and tear and maintenance items, (such as the Bi Annual Certification Kit), and specifically excludes batteries, administration sets, extension sets or any other accessory items or equipment used with the IVVet. Subject to the conditions of and upon compliance with this Limited Warranty, the Manufacturer will repair or replace at its option without charge (except for a nominal charge for postage and handling) any defective IVVet provided a claim is made during such two year period.

The following conditions, procedures, and limitations apply to the Manufacturer's obligation under this warranty:

A. Parties Covered by this Warranty: This Warranty extends only to the Initial Buyer of the IVVet. Warranty Performance Procedure: Notice of the claimed defect must be made by Initial Buyer in writing to the Manufacturer as follows: Q Core Medical Ltd., 29 yad haruzim St., P.O. Box 8639, Netanya, Israel 4250529. Initial Buyer should send mail to support@qcore.com or contact the account manager. Notice to the Manufacturer must include date of purchase, serial number, and a description of the claimed defect in sufficient detail to allow the Manufacturer to determine and facilitate any repairs which may be necessary. AUTHORIZATION MUST BE OBTAINED PRIOR TO RETURNING THE IVVet. If authorized, the IVVet must be properly and carefully cleaned, packaged and returned to the Manufacturer. Any loss or damage during shipment is at the risk of the sender.

B. Conditions of Warranty: The warranty is void if the IVVet has been 1) repaired by someone other than the Manufacturer or its authorized agent 2) altered so its stability or reliability is affected 3) misused or 4) damaged by negligence or accident. Misuse

Limited Warranty 152

includes, but is not limited to, use not in compliance with the User Manual or use with non-approved accessories. Removal or damage to the IVVet's serial number will invalidate this warranty.

- C. Limitations and Exclusions: Repair or replacement of the IVVet or any component part therefore is the EXCLUSIVE remedy offered by Manufacturer. The following exclusions and limitations shall apply:
- 1. No agent, representative, or employee of the Manufacturer has authority to bind the Manufacturer to any representation or warranty, expressed or implied.
- 2. THERE IS NO WARRANTY OF MERCHANTABILITY OR FITNESS OR USE OF THE IVVet FOR ANY PARTICULAR PURPOSE.
- 3 . The IVVet can only be used under the instruction of medical personnel whose skill and judgment determine the suitability of the IVVet for any particular medical treatment.
- 4. All recommendations, information, and descriptive literature supplied by the Manufacturer or its agents are believed to be accurate and reliable, but do not constitute warranties.

The Manufacturer disclaims responsibility for the suitability of the IVVet for any particular medical treatment or for any medical complications resulting from the use of the IVVet. The Manufacturer shall not be responsible for any incidental damage or consequential damages to property, loss of profits, or loss of use caused by any defect or malfunction of the IVVet.Service Information

While under Q Core warranty, the IVVet pump must not be opened by unauthorized personnel.

Use only an authorized Q Core service provider for service and repair. In the event that your pump needs to be returned for service, obtain a Return Authorization by sending mail to support@qcore.com, or contact your account manager. The pump must be packed in a suitable container that will provide adequate protection during shipment. To ensure prompt return, a Q Core authorized service representative must be notified before shipping any pump for repair. When calling for service, please be prepared to provide the serial number of the pump and software version details. A brief written description of the problem should be attached to the pump when it is returned for service.

Q Core Medical Ltd. will not be responsible for unauthorized returns or for pumps damaged in shipment due to improper packing.

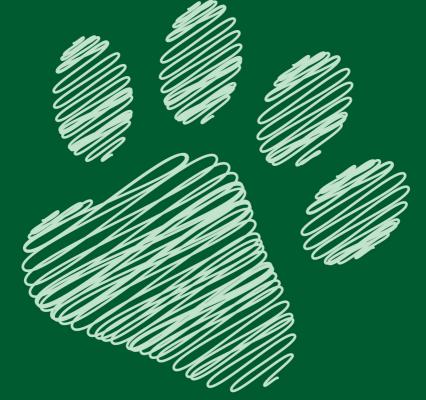

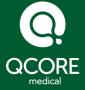

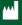

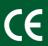